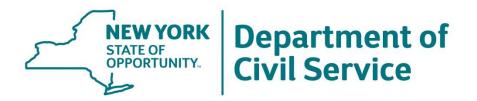

# New York Benefits Eligibility and Accounting System (NYBEAS)

**Employee Benefits Division** 

May 19, 2021

#### **Topics**

- 1. NYBEAS Access
- 2. Looking Up an Enrollee
- 3. How to Navigate Through an Enrollees Account
- 4. Creating a New Job Record
- 5. Enrolling a New Hire/Newly Eligible Employee into Coverage
- 6. NYBEAS Comments
- 7. How to Process Retirements
- 8. How to Process Medicare Changes
- 9. How to Process COBRA Enrollments
- 10. HBA Online E-Learning

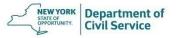

#### **NYBEAS** Access

- Agencies that participate in NYSHIP are required to have access to the New York Benefits Eligibility and Accounting System (NYBEAS), to process enrollment transactions related to NYSHIP participation
- Access to NYBEAS may only be granted to an agency's Health Benefits Administrator (HBA)

May 19, 2021

#### **NYBEAS** Access

- The Data Access Officer (DAO) at your agency is designated to permit and terminate NYBEAS access
- HBA Memo PA 18-02 NYBEAS Access and HBA Online Access

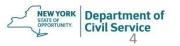

#### NYBEAS Login

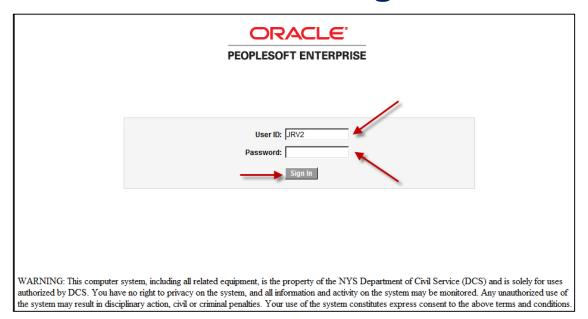

https://nybeas.cs.state.ny.us/psp/NYBEAS/?cmd=login&languageCd=ENG&

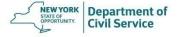

#### **NYBEAS** Access

- Requests for NYBEAS password resets should be sent to the Office of Information Technology Service Desk.
   You may reach them:
  - by phone at 1-844-891-1786
  - by e-mail at <u>fixit@its.ny.gov</u>
  - by submitting a request online via the ITS Service Portal at <a href="https://nysitsm2.service-now.com/sp/">https://nysitsm2.service-now.com/sp/</a>

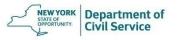

### How to Look Up an Enrollee

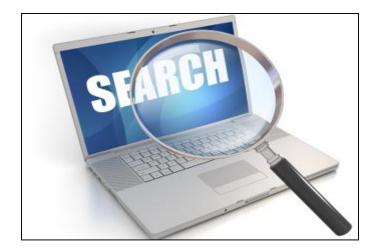

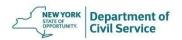

#### Click **Benefits** from the Main Menu

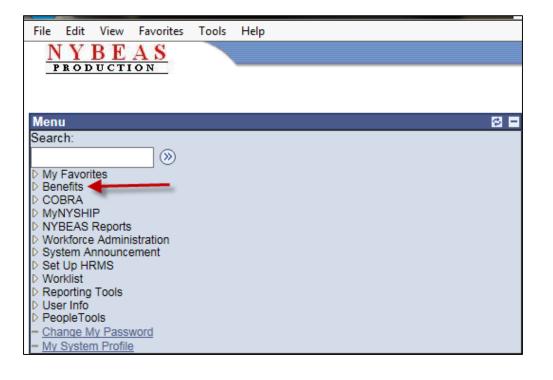

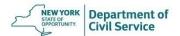

# Under the **History** folder, click on **NYBEAS Update History**

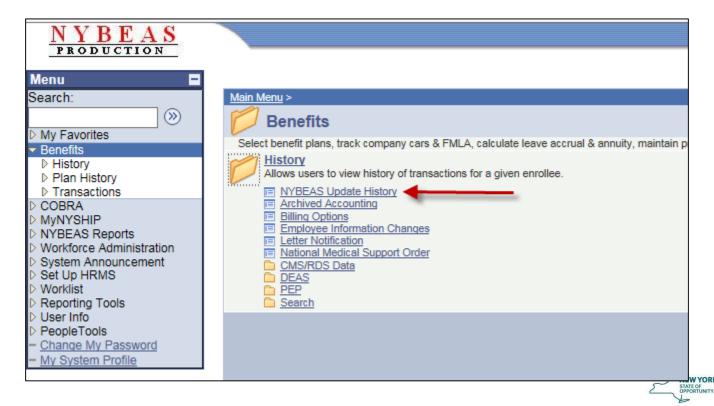

Department of Civil Service

#### Enter the enrollee's SSN (EmpIID) and click Search

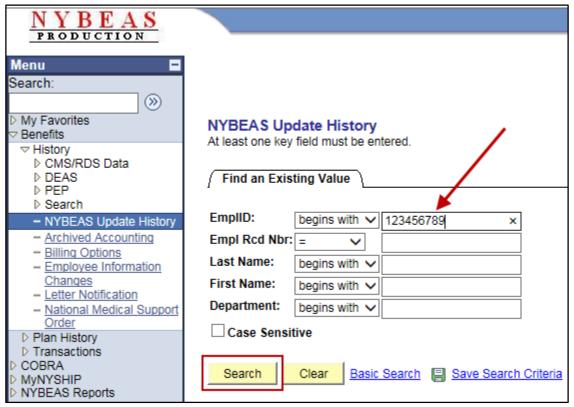

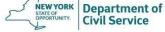

#### NYBEAS Update History will appear

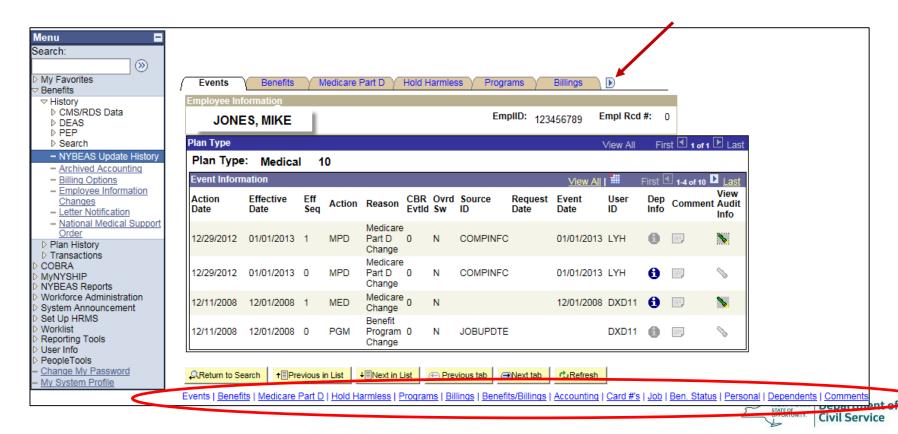

#### **Search Folder**

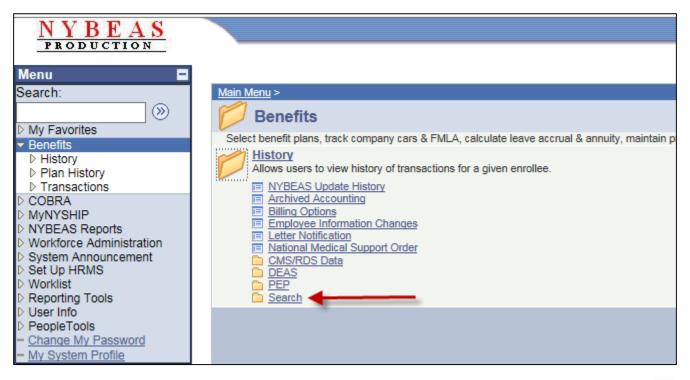

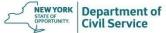

May 19, 2021

# Here we see other methods of searching an enrollee or dependent

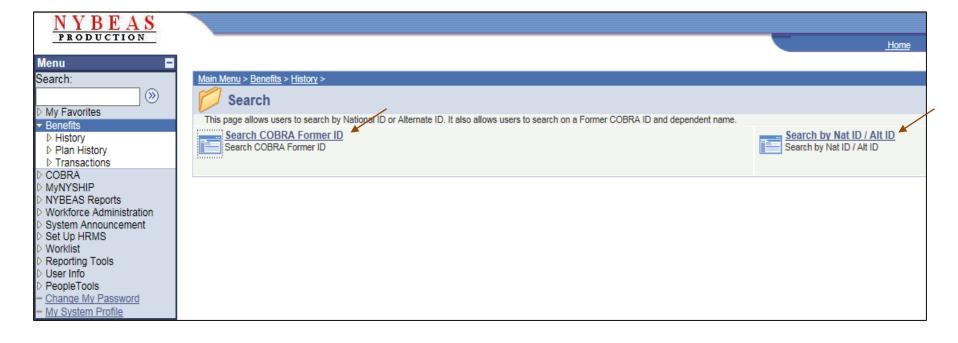

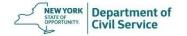

# Enter the National ID (SSN) or Alternate ID (Empire Plan Id Number) and click **Search**

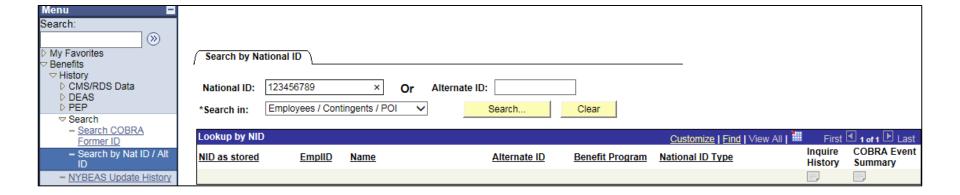

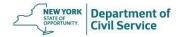

#### Click the drop-down menu to search a dependent's SSN

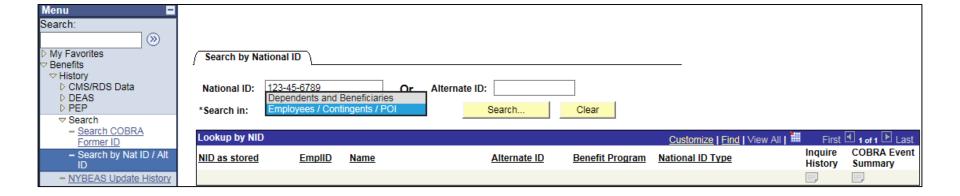

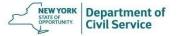

# Click **Inquire History** and the NYBEAS Update History Panel will appear

| Search by National ID |                   |                 |               |                 |                             |                    |                        |  |  |
|-----------------------|-------------------|-----------------|---------------|-----------------|-----------------------------|--------------------|------------------------|--|--|
| National ID:          | 999-99-9998       | Or              | Alternate ID: |                 |                             |                    |                        |  |  |
| *Search in:           | Employees / Conti | ingents / POI 🗸 | Search        | Clear           |                             |                    |                        |  |  |
| Lookup by NIC         | )                 |                 |               |                 | Customize   Find   View All | First              | 1 of 1 Last            |  |  |
| NID as stored         | <u>EmplID</u>     | <u>Name</u>     | Alternate ID  | Benefit Program | National ID Type            | Inquire<br>History | COBRA Event<br>Summary |  |  |
| 999-99-9998           | 99999999          | 8 SAMPLE, SALLY | 890672789     | A02             | Social Security Number      |                    |                        |  |  |
|                       |                   |                 |               |                 |                             | 1                  |                        |  |  |

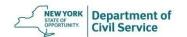

# Navigate to your desired screen and click the Add to Favorites link

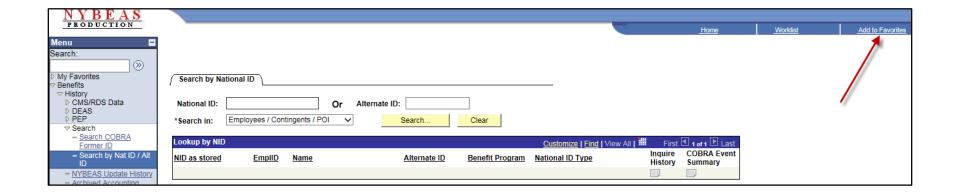

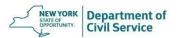

### How to Navigate Through an Enrollees Account

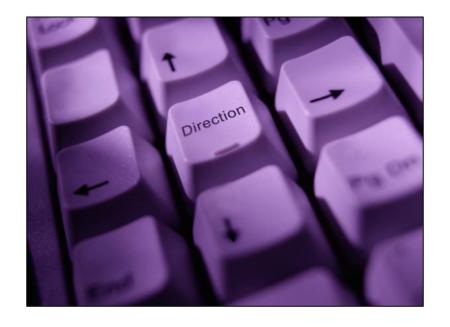

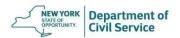

**Events Panel:** Lists in chronological order all benefit transactions that have been processed for this enrollee as well as the effective date of the change

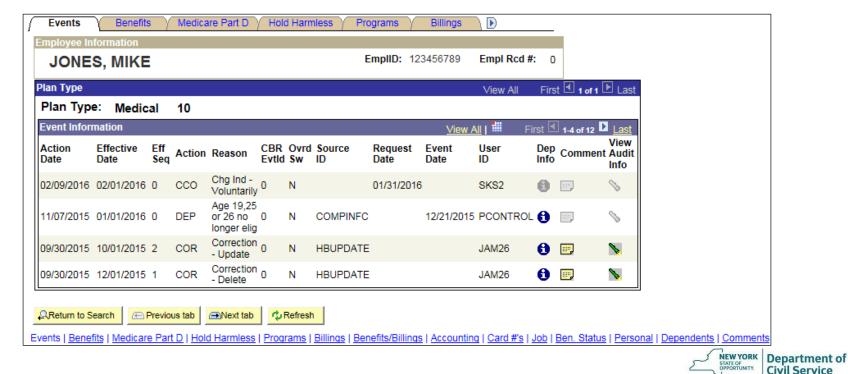

# Click "View All" on the "Event Information" line to view all transactions processed on the enrollee's file

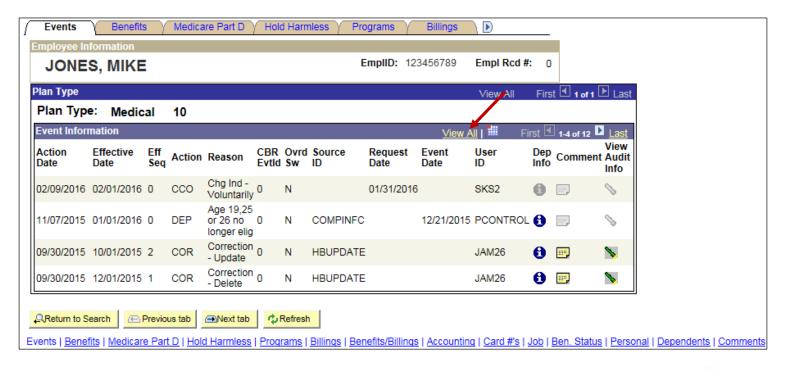

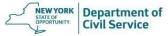

### After you click "View All" you can now see all transactions on the record

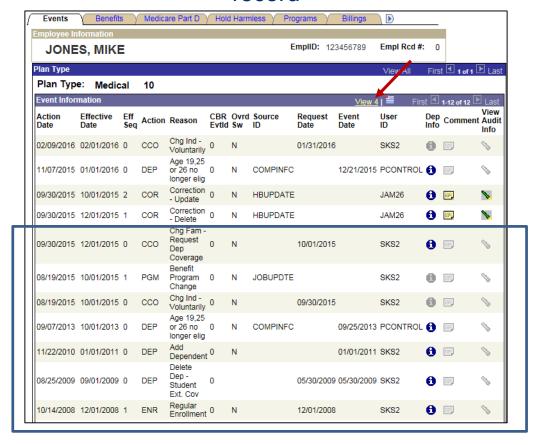

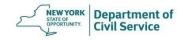

### Click "View All" on the "Plan Type" line to view all benefit types on the enrollee's file

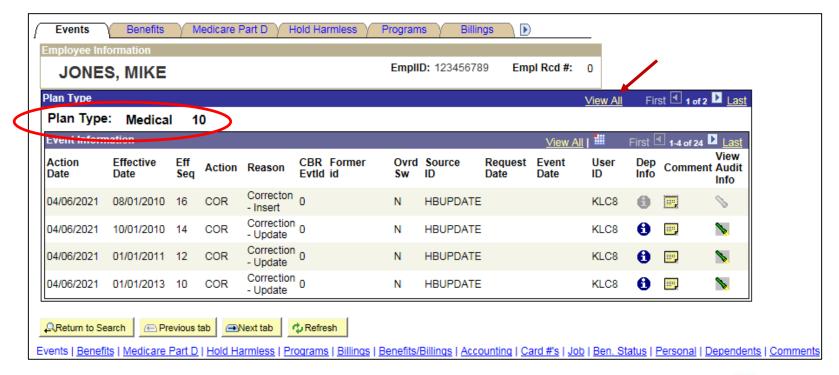

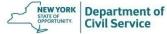

After you click "View AII" you can now see information about the enrollee's Medicare benefits in addition to their Medical benefits

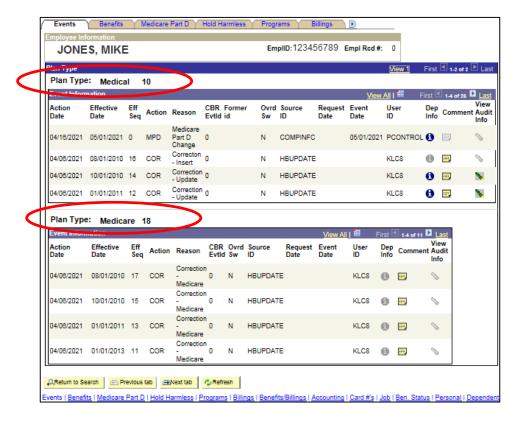

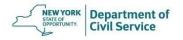

**Benefits Panel:** Outlines the current benefit status, coverage type, benefit program and Medicare status. You can also view any dependents covered under the policy

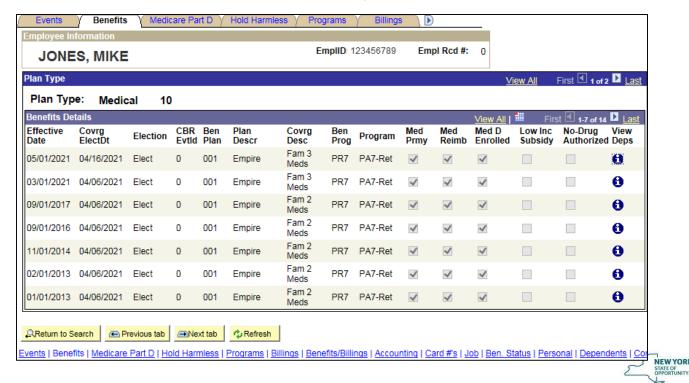

Department of

Civil Service

**Programs Panel:** Shows the Benefit Program which can be used to determine if an enrollee is actively employed, retired, or in another non-active benefit status

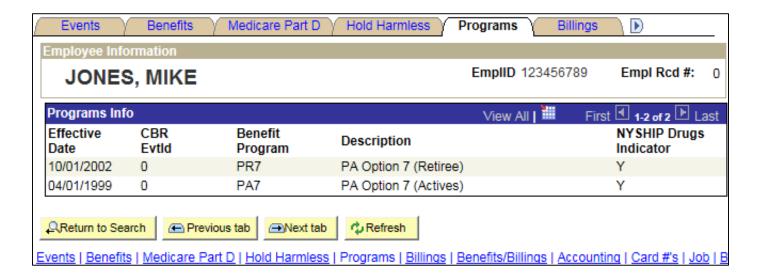

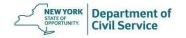

**Billings Panel:** Shows the billing and payment method for an enrollee (EPEN, TPEN, DIRP, APAY, etc.)

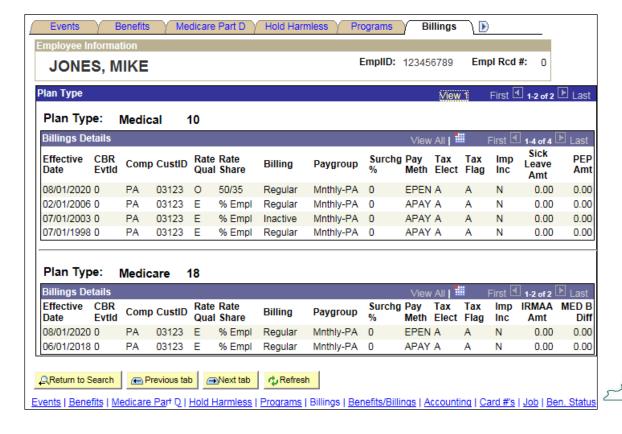

Department of Civil Service

#### **Payment Methods**

Payment Methods: (EPEN: Employee Retirement System Pension Deduction or

TPEN: Teachers Retirement System Pension Deduction)

| Select one of the following values: |                       |  |  |  |  |  |
|-------------------------------------|-----------------------|--|--|--|--|--|
| <u>APAY</u>                         | Agency Pays           |  |  |  |  |  |
| DIRP                                | Direct Pay            |  |  |  |  |  |
| <u>EPEN</u>                         | ERS Pension Deduction |  |  |  |  |  |
| <b>TPEN</b>                         | TRS Pension Deduction |  |  |  |  |  |
| Cancel                              |                       |  |  |  |  |  |

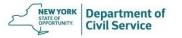

**Benefits/Billings Panel:** Gives a description of the current coverage which corresponds with the amount and method in which the enrollee is billed

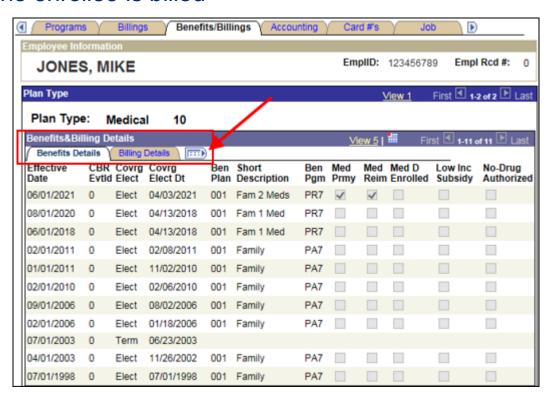

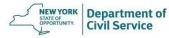

#### **Benefits/Billings Panel – View Benefits & Billing Details**

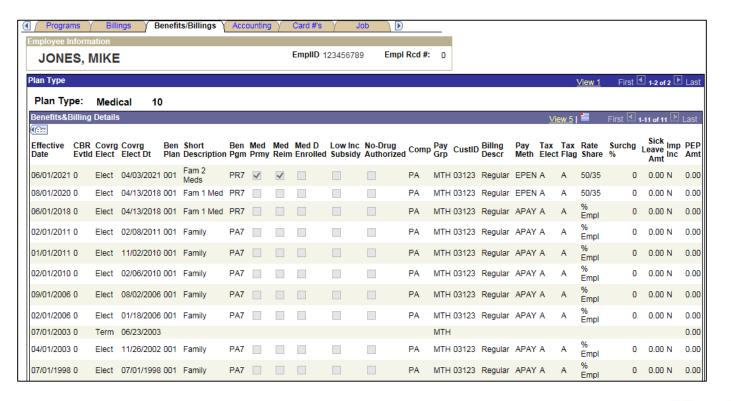

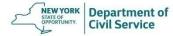

### **Accounting Panel:** Shows the premium billing amount for EPEN/TPEN enrollees (No data will show for APAY enrollees)

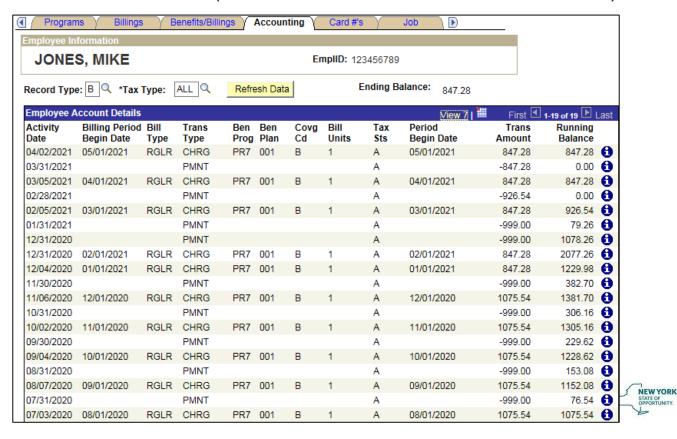

Department of

Civil Service

Card #'s Panel: Shows the enrollees Empire Plan ID number as well as the most recent date a replacement card has been requested

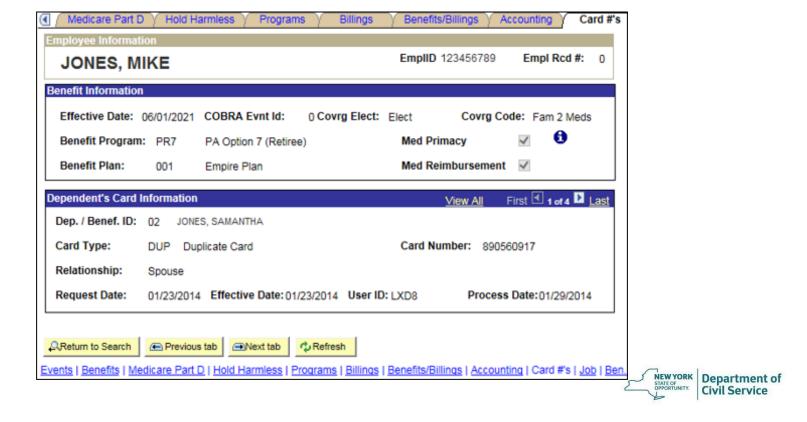

**Job Panel:** Shows any job transaction for an enrollee (Hire, Leave, Retirement, Rehire, etc.)

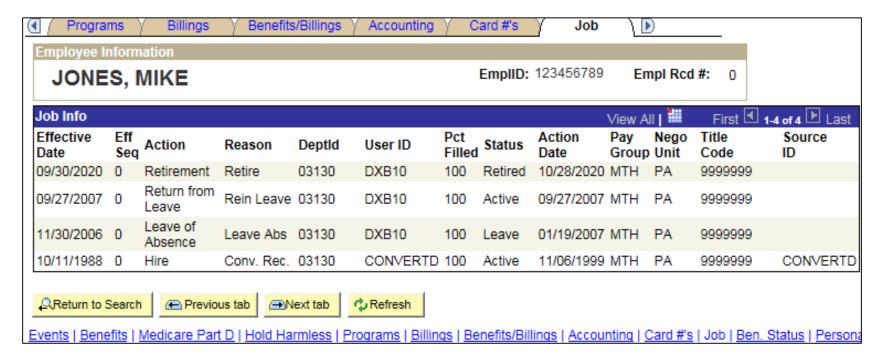

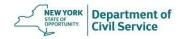

# Benefit Status Panel: Displays the date a particular job transaction will begin to affect benefit status

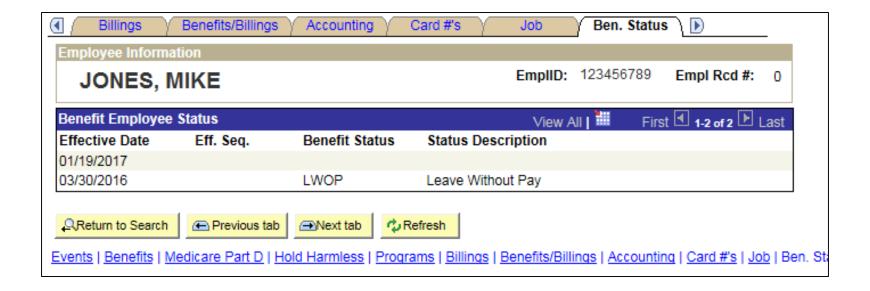

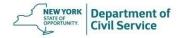

**Personal Panel:** Shows the enrollees personal information such as mailing address, date of birth, marital status, hire date, Empire ID, Medicare ID and Retirement information

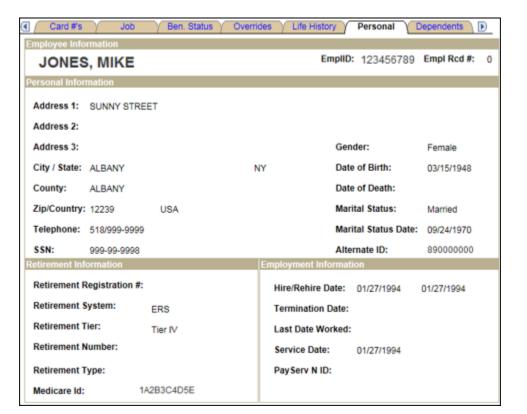

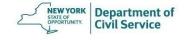

**Dependents Panel:** Shows all the dependents who have ever been covered under the policy along with effective dates of coverage

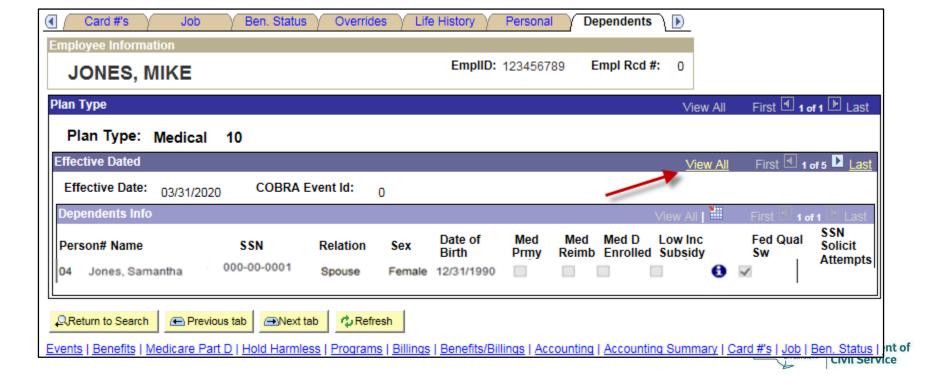

#### **Dependents Panel – View All**

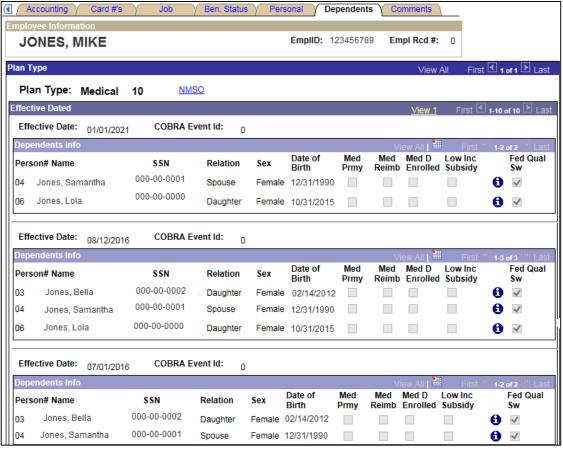

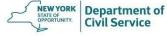

**Comments Panel:** Shows comments made by any NYBEAS user who has made a change to the enrollee's policy

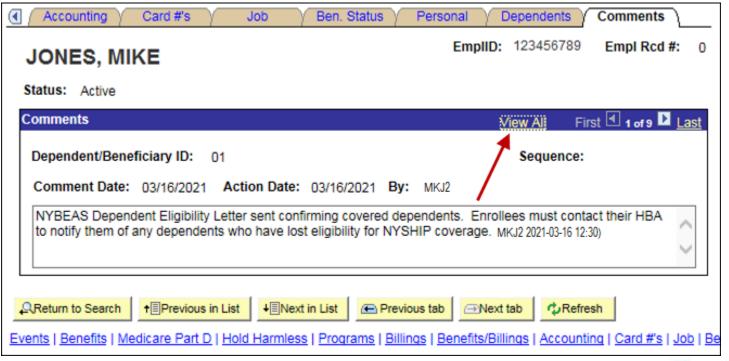

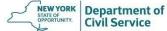

#### **Comments Panel - View All**

| Accounting Card#s Job Ben. Status Personal                                                                                                    | Dependents Comments            |
|----------------------------------------------------------------------------------------------------|--------------------------------|
| JONES, MIKE EmplID:                                                                                                    | 123456789 <b>Empl Rcd #:</b> 0 |
| Status: Active                                                                                                    |                                |
| Comments                                                                                                    | iew 1 First 1-9 of 9 🕨 Last    |
| Dependent/Beneficiary ID: 01                                                                                                    | Sequence:                      |
| Comment Date: 03/16/2021 Action Date: 03/16/2021 By: PCONTROL                                                                                                  |                                |
| NYBEAS Dependent Eligibility Letter sent confirming covered dependents. Enroll to notify them of any dependents who have lost eligibility for NYSHIP coverage. | ees must contact their HBA     |
| Dependent/Beneficiary ID: 01                                                                                                    | Sequence:                      |
| Comment Date: 01/14/2020 Action Date: 01/14/2020 By: Amanda Perkin                                                                                             |                                |
| Applied WOP extension through 6/1/20 per Filenet approval. EE has met her full y 01-14 11:27)                                                                  | /ear of a WOP. (AXP26 2020-    |
|                                                                                                    | ~                              |
| December 4December 1December 1                                                                                                    | C                              |
| Dependent/Beneficiary ID: 01                                                                                                    | Sequence:                      |
| Comment Date: 11/14/2019 Action Date: 11/14/2019 By: Amanda Perkin                                                                                             |                                |
| Applied WOP from 11/1/19-1/1/20 per Filenet approval. (AXP26 2019-11-14 14:40                                                                                  | ))                             |
|                                                                                                    | ~                              |
| Dependent/Beneficiary ID: 01                                                                                                    | Sequence:                      |
| Comment Date: 10/15/2019 Action Date: 10/15/2019 By: Amanda Perkin                                                                                             | ns                             |
|                                                                                                    |                                |

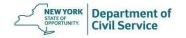

### Navigate to your desired screen and click the **New Window** Link

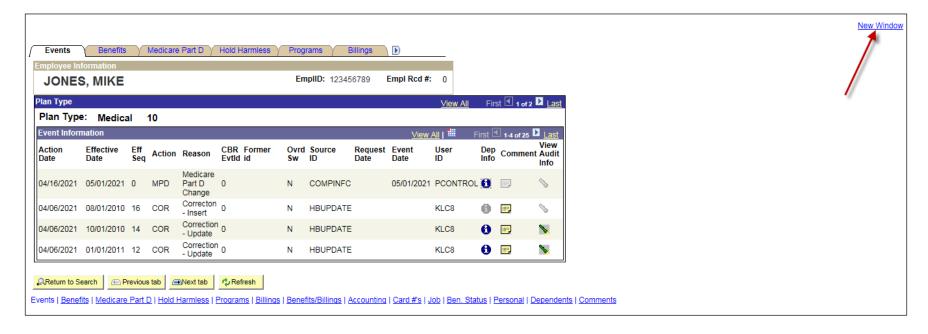

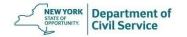

### **Creating a New Job Record**

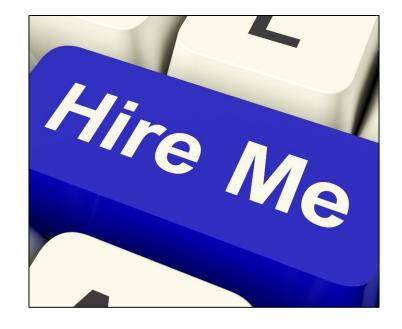

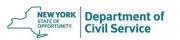

To create a job record for a new employee you must enter their information into NYBEAS. From the NYBEAS homepage, select the **Workforce Administration** link

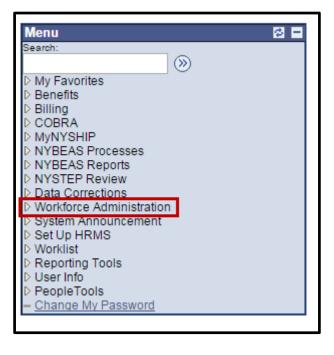

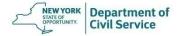

#### Under the Hire menu, choose Enter Hire Data

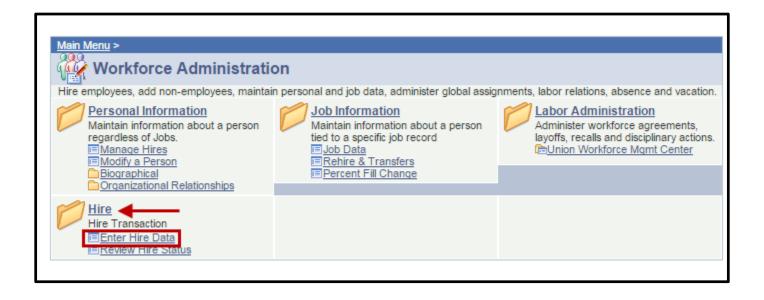

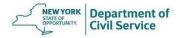

### Click on the **Select Template** drop-down menu and chose the **PA- Hiring Employees into PA** and then click **Go**

| Hire                                                                                                    |    |
|----------------------------------------------------------------------------------------------------|----|
| Choose a template and select Go to enter a new person. The Hires to Process section lists people you have who are in draft status. Select a name to continue the hire process. You have the option to delete people you |    |
| Add a New Person                                                                                                    |    |
| Select Template:  ERV - Emergency Volunteer/Enroll. PA - Hiring Employees into PA  You do not have anyone in draft status.                                                                                              | Go |
| Tou do not have anyone in draft status.                                                                                                    |    |
| Go To: Template-Based Hire Status                                                                                                    |    |
| Refresh                                                                                                    |    |

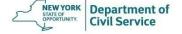

### On the Enter Hire Details page, enter the **Employee ID Number** and the **Job Effective Date**. Then click **Next**

| *EmplID:             | 123456789     |
|----------------------|---------------|
| *Job Effective Date: | 05/01/2019    |
| Action:              | Hire          |
| *Reason Code:        | Hire          |
| *Address Country:    | United States |

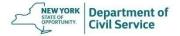

On the Enter Employee Information page, under the **Name** section, enter the employee's first and last names using all capital letters. If the employee has a Suffix, use the drop-down box

| Name         |          |              |  |
|--------------|----------|--------------|--|
| Name Prefix: | •        |              |  |
| *First Name: | JOHN     | Middle Name: |  |
| *Last Name:  | ENROLLEE |              |  |
| Name Suffix: | <b>V</b> | ·<br>•       |  |

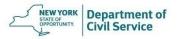

In the Address Information for Hire section, enter the **employee's zip code FIRST** in the Postal Code field and hit the tab key. The City, State and County information will auto-populate

| Address information for Hire |        |                 |         |  |
|------------------------------|--------|-----------------|---------|--|
| Address Type:                | HOME   | Postal Code:    | 12203 Q |  |
| *Address Line 1:             |        | Address Line 2: |         |  |
| City:                        | ALBANY |                 |         |  |
| State:                       | NY     | County:         | ALBANY  |  |

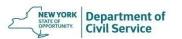

In the **Address 1** field, enter the employee's address using all capital letters

If they live in an apartment, enter the apartment number in the **Address 1** field and the street address in the **Address 2** field

| Address information for Hire |            |                 |         |  |
|------------------------------|------------|-----------------|---------|--|
| Address Type:                | HOME       | Postal Code:    | 12203 Q |  |
| *Address Line 1:             | 50 MAIN ST | Address Line 2: |         |  |
| City:                        | ALBANY     |                 |         |  |
| State:                       | NY         | County:         | ALBANY  |  |
|                              |            |                 |         |  |

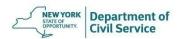

If the employee has a post office box type it in as it appears in the following format: **PO BOX 123.** 

If the employee is using a PO Box as their primary address, you will need to add a street address as their permanent address by using the **Personal/Employment** transaction

| Address information fo | r Hire     |                 |         |
|------------------------|------------|-----------------|---------|
| Address Type:          | HOME       | Postal Code:    | 12203 Q |
| *Address Line 1:       | 50 MAIN ST | Address Line 2: |         |
| City:                  | ALBANY     |                 |         |
| State:                 | NY         | County:         | ALBANY  |
|                        |            |                 |         |

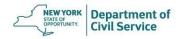

### When Keying an Address

- USE ALL CAPITAL LETTERS
- Do not use punctuation
- There is a maximum of 23 characters per field
- Use abbreviations where possible.

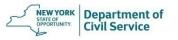

### Common Abbreviations Accepted by USPS

| Primary Street Suffix Name | Postal Service Standard Suffix Abbreviation |
|----------------------------|---------------------------------------------|
| Avenue                     | AVE                                         |
| Boulevard                  | BLVD                                        |
| Center                     | CTR                                         |
| Circle                     | CIR                                         |
| Court                      | CT                                          |
| Drive                      | DR                                          |
| Highway                    | HWY                                         |
| Park                       | PARK                                        |
| Parkway                    | PKWY                                        |
| Plaza                      | PLZ                                         |
| Road                       | RD                                          |
| Route                      | RTE                                         |
| Square                     | SQ                                          |
| Street                     | ST                                          |
| Terrace                    | TER                                         |
| Turnpike                   | TPKE                                        |

For a list of standard abbreviations, go to the United States Postal Service website at <a href="https://www.usps.com">www.usps.com</a>.

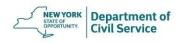

### In the **Telephone** field type in the employee's 10-digit phone number without dashes or parenthesis

| Person Phone Number | r         |            |            |  |
|---------------------|-----------|------------|------------|--|
| Phone Type:         | 01-Home ▼ | Telephone: | 5185551212 |  |
|                     |           |            |            |  |

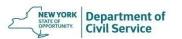

Enter the employees **Date of Birth**, **Retirement System**, and **Retirement Tier**. If you do not have retirement information available, you can enter it later

| Person Static data           |                               |                  |                      |
|------------------------------|-------------------------------|------------------|----------------------|
| Date of Birth:               | 04/01/1992                    | Medicare Id:     | 123456789A           |
| Retirement System:           | Employee's Retirement Systi 🗸 | Retirement Type: | ~                    |
| Retirement Number:           |                               | Retirement Tier: | Retirement Tier VI 🗸 |
| Retirement<br>Registration#: |                               |                  |                      |

Do <u>not</u> enter the Retirement Number. (The retirement number is not assigned until the enrollee retires)

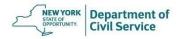

Under the **Personal Data for Hire** section, use the dropdown menus to add the employee's **Gender** and **Marital Status.** If there has been a change in marital status, enter the date that the change occurred in the **Marital Status Date** field

| Personal Data for Hire |           |                      |            |
|------------------------|-----------|----------------------|------------|
| *Gender:               | Male ▼    |                      |            |
| *Marital Status:       | Married ▼ | Marital Status Date: | 06/12/2012 |
|                        |           |                      |            |

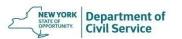

In the **Job Date for Hire** section, enter the employee's agency code in the **Department** field. Click the magnifying glass and select the agency code

| Job Data for Hire       |       |                  |                      |
|-------------------------|-------|------------------|----------------------|
| *Department:            | Q     | Description:     |                      |
| Company:                | PA    |                  |                      |
| Pay Group:              | MTH   | Description:     | MTH - Monthly - PA   |
| Union Code:             | PA    | Description:     | Participating Agency |
| Employee Percent Filled | : 100 | NYBEAS Job Code: | 9999999]Q            |

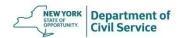

Enter the employee's **First Eligibility Date**. This is the first day the employee is eligible to enroll in coverage and <a href="mailto:cannot">cannot</a> be prior to hire date

| First Eligibility Date   |  |
|--------------------------|--|
| *First Eligibility Date: |  |
|                          |  |

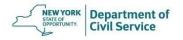

### When you are finished entering information, click the **Save** and **Submit** button at the bottom of the page

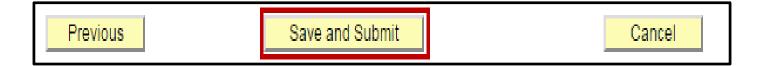

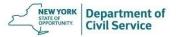

## If there was an error processing the hire transaction, you will see this warning

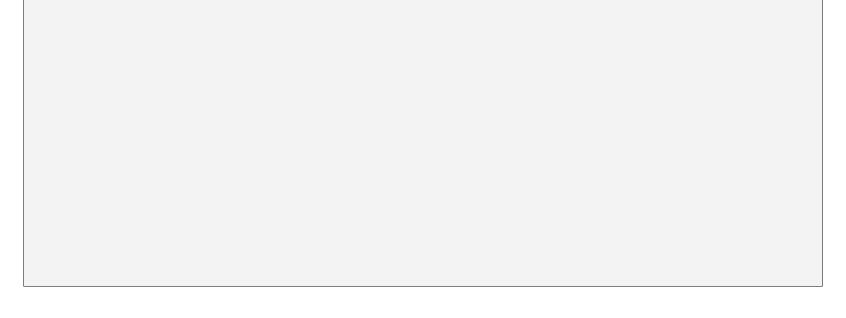

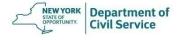

If this screen appears DO NOT try to correct the error or process the new hire again. Instead, click OK and call the HBA Helpline at (518) 474-2780 for assistance

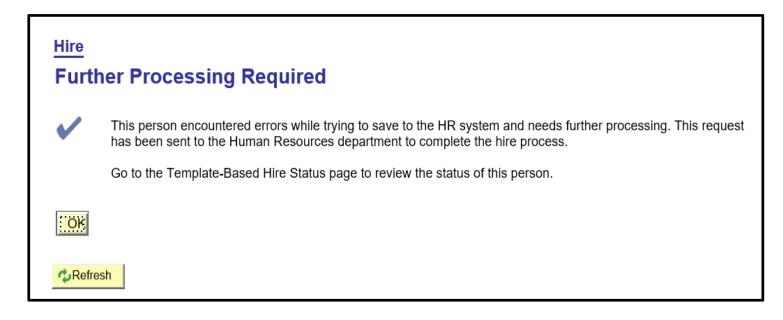

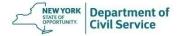

### If NYBEAS accepts the transaction you should see this screen. Click **OK** to finish the transaction

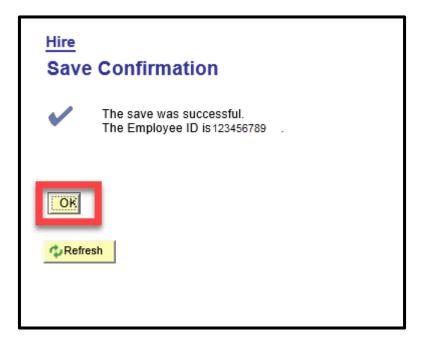

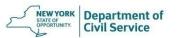

# Next you need to enroll the employee in benefits

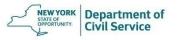

# How to Enroll a New Hire or Newly Eligible Employee into Coverage

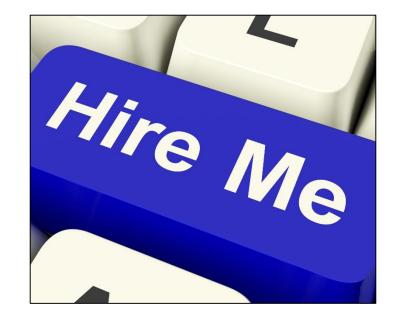

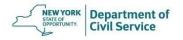

## **Enrolling a New Hire/Newly Eligible Employee into Coverage**

 After you have processed the Hire transaction on Workforce Administration, you can enroll the employee into a NYSHIP health plan by using the Enroll/Waive Benefits transaction

#### OR

 You should find the employee on the New Enrollment Worklist. Using the New Enrollment worklist will bring you directly to the Enroll/Waive Benefits screen

### Worklists can be found in the top right corner of your NYBEAS window

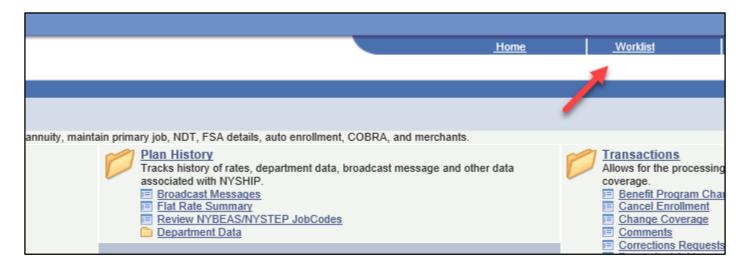

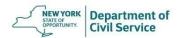

To enroll a new hire or newly eligible employee into coverage from the NYBEAS homepage, select **Benefits** 

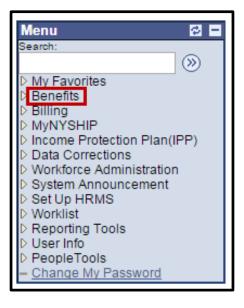

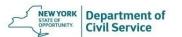

### Under the **Transactions** menu, choose **Enroll/Waive Benefits**

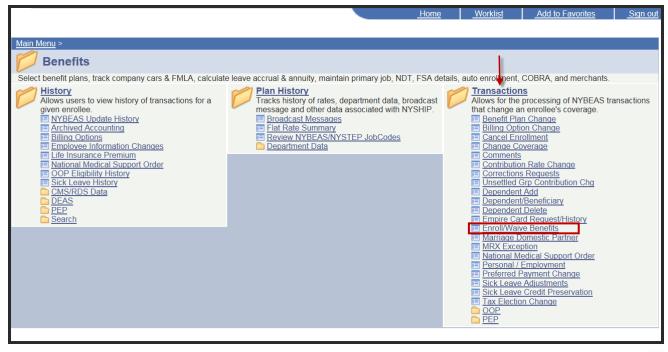

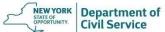

## Enter the **Employee's ID number** (usually their Social Security Number) in the **EmplID** field and Press **Search**

| Enroll/Waive Benefits Enter any information you have and click Search. Leave fields blank for a list of all values.  Find an Existing Value |                         |  |
|----------------------------------------------------------------------------------------------------|-------------------------|--|
| EmplID:                                                                                                    | begins with ✓ 549120982 |  |
| Empi Kca Nor:                                                                                                    | =                       |  |
| Last Name:                                                                                                    | begins with 🗸           |  |
| First Name:                                                                                                    | begins with 🗸           |  |
| Department:                                                                                                    | begins with 🗸           |  |
| ☐ Case Sensitive                                                                                                    |                         |  |
| Search Clear Basic Search Save Search Criteria                                                                                              |                         |  |

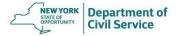

#### The Enroll/Waive Benefits screen will appear

| Enroll/Waive Benefits                      |                                 |
|--------------------------------------------|---------------------------------|
| Employee Information                       |                                 |
| ENROLLEE, JOHN                             | EmplID: 549120982 Empl Rcd #: 0 |
| Select Plan Type                           |                                 |
| *Plan Type: 🔲 🔍                            | COBRA Event Id: 0               |
| Enrollee's Current Coverage Information    |                                 |
| Eff Date Event Id Covrg Elect Benefit Plan | Coverage                        |
|                                            |                                 |
| Select Action                              |                                 |
| *Action *Reason Event Dt Request Dt        | Effective Dt Override           |
|                                            | No V                            |
|                                            |                                 |
|                                            |                                 |
| Select Benefit Plan Information            |                                 |
| Benefit Plan:                              | Alternate ID:                   |
| Tax Election Q                             |                                 |
| Health Benefit Selection                   |                                 |
| Coverage Code:                             | Medicare Primary ?              |
|                                            | Medicare Reimbursable ?         |
| Life Benefit Selection                     |                                 |
| Coverage Type: A                           |                                 |
| Save                                       |                                 |

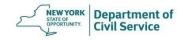

In the **Plan Type** field, enter **10** for Medical.
In the **Action** field, enter **ENR** for Enroll.
In the **Reason** field, enter **REG** for Regular Enrollment.
In the **Request Date** field, enter the signature date on the PS-503.
The **Effective Date** field will auto-populate

| Enroll/Waive Benefits                  |                                      |
|----------------------------------------|--------------------------------------|
| Employee Information ENROLLEE,JOHN     | EmplID: 546120982 Empl Rcd #: 0      |
| *Plan Type: 10 Q Medical Select Action | COBRA Event Id: 0                    |
| *Action                                | Request Dt   Effective Dt   Override |

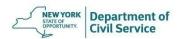

# In the **Benefit Plan** field, click the magnifying glass to select the NYSHIP Plan your agency offers (Empire Plan or Excelsior Plan)

| Select Benefit Pla | an Inform | ation           |                                              |
|--------------------|-----------|-----------------|----------------------------------------------|
| Benefit Plan:      | 001       | The Empire Plan | Alternate ID:                                |
| Tax Election       | А         | After-Tax       |                                              |
| Health Benefit Se  | election  |                 |                                              |
| Coverage Code      | ::        |                 | Medicare Primary ?   Medicare Reimbursable ? |

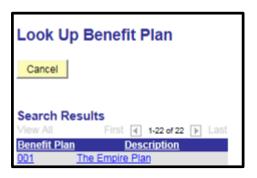

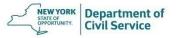

## For Employee Only coverage (Individual) enter 1 in the Coverage Code field and press Save

| Select Benefit Plan Information |             |                                             |
|---------------------------------|-------------|---------------------------------------------|
| Benefit Plan: 001 Q             | Empire Plan | Alternate ID:                               |
| Tax Election A                  | After-Tax   |                                             |
| Health Benefit Selection        |             |                                             |
| Coverage Code: 1                |             | Medicare Primary ?  Medicare Reimbursable ? |
| Return to Search                |             |                                             |

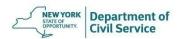

# For Family coverage, enter 4 in the Coverage Code field. Next, click Enroll Dependents to add dependents to coverage

| Health Benefit Selection |        |                   |                    |
|--------------------------|--------|-------------------|--------------------|
| Coverage Code: 4 Q       | Family | Enroll Dependents | Medicare Primary ? |
| OOD FEI-INST. I-F-       |        |                   |                    |

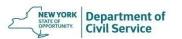

## On the next screen, click **Add/Change Dependents** to add dependent info

| Employee Information ENROLLEE, JOHN | EmplID: 546120982 Empl Rcd #: 0 |
|-------------------------------------|---------------------------------|
| Plan Type                           |                                 |
| Plan Type: 10 Medical               |                                 |
| Add/Change Dependents               | Return to the Main Panel        |

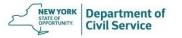

On the **Add/Change Dependent Data** page, enter a dependent's SSN, Date of Birth, and First and Last Name in all capital letters

| Dependent/Beneficiary ID 02  SSN:  Same Phone as Employee  Date of Death:  Elig. Adj(Mths):  Name  *Effective Date:  First Name:  Last Name:  Name:  Name:  Name:  Refresh Name | d/Change Dependent Data     | Fi            | <u>nd</u>   View All First <mark> </mark> | ₄ ► Last |
|----------------------------------------------------------------------------------------------------|-----------------------------|---------------|-------------------------------------------|----------|
| Same Phone as Employee   Date of Death:  Elig. Adj(Mths):  Name  *Effective Date:  First Name:  Last Name:  Suffix:  Pafroch Name                                               | Dependent/Beneficiary ID 02 | COBRA Emplid: |                                           |          |
| *Effective Date: Prefix::   First Name: Middle Name: Suffix:   Suffix: Pafrach Name                                                                                             | _                           |               |                                           |          |
| *Effective Date: Prefix::   First Name: Middle Name:   Last Name: Suffix:   Prefix::   Middle Name:   Suffix:   Pafreeb Name                                                    | Elig. Adj(Mths):            |               |                                           |          |
| Last Name: Suffix:                                                                                                    |                             | Prefix::      | <b>~</b>                                  |          |
| Petroch Name                                                                                                    |                             |               |                                           |          |
|                                                                                                    |                             | Julia.        | Refresh Name                              |          |

In the Address section, if a dependent's permanent address is the same as the enrollee's address, click the **Same Address as Employee** check box

| Address         |                |
|-----------------|----------------|
| *Effective Date | 04/01/2021     |
| Same Address a  | s Employee 😾 ძ |

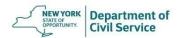

If the address is different than the enrollee's permanent address, double click the **Same Address as Employee** check box to enter a new address

| Dependent Address |                |  |  |  |  |
|-------------------|----------------|--|--|--|--|
| Address Type:     | HOME           |  |  |  |  |
| Postal Code:      | Q              |  |  |  |  |
| Address Line 1:   |                |  |  |  |  |
| Address Line 2:   |                |  |  |  |  |
| City:             |                |  |  |  |  |
| County:           |                |  |  |  |  |
| State:            | Country: USA Q |  |  |  |  |
| OK Cancel         |                |  |  |  |  |

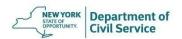

### Next, enter the dependent's **Relationship** to the enrollee, their **Gender**, and their **Marital Status**

| Dependent Profile            |                                 |
|------------------------------|---------------------------------|
| *Effective Date: 05/01/2021  | *Relationship: Spouse V         |
| *Dependent Type: Dependent V | *Gender: Female V               |
| *Marital Status: Married V   | Marital Status Date: 02/14/2020 |
| Student?                     | Student Status Date: 3          |
| *Dep Proc. Type: No Disab    | Dep. End Date:                  |
| Medicare Id:                 |                                 |
|                              |                                 |
| OK Cancel                    |                                 |

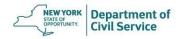

If you need to add additional dependents, click on the **blue plus sign** on the top right side of the screen. Repeat this step for each eligible dependent you are enrolling

| Add Depende | nts               | <u>Find   View All</u> <u>First</u> | 2 of 2 Last |
|-------------|-------------------|-------------------------------------|-------------|
| Dependent/E | Beneficiary ID 03 | COBRA Emplid:                       | <b>+ -</b>  |
| SSN:        | 123-45-6789       | Birthdate: 01/01/1990 3             |             |
| Same Phone  | e as Employee 🗹   | Date of Death:                      | /           |
|             |                   |                                     |             |

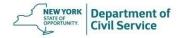

#### When you are finished entering information click **OK**

| Add/Change Dependent Data    |                                       |
|------------------------------|---------------------------------------|
| Add Dependents               | Find   View All First ◀ 1 of 1 ▶ Last |
| Dependent/Beneficiary ID 02  | COBRA Emplid:                         |
| SSN: 123-69-8547             | Birthdate: 01/10/1985 🙀               |
| Same Phone as Employee 🗹     | Date of Death:                        |
|                              |                                       |
| Elig. Adj(Mths):             |                                       |
| Name                         |                                       |
| *Effective Date:             | Prefix:: ▼                            |
| First Name: JANE             | Middle Name:                          |
|                              | Suffix:                               |
| Last Name: ENROLLEE          | Refresh Name                          |
| Name: ENROLLEE,JANE          | Reliesh Name                          |
| Address                      |                                       |
| *Effective Date              |                                       |
| Same Address as Employee     |                                       |
| Dependent Profile            |                                       |
| *Effective Date:             | *Relationship: Spouse *               |
| *Dependent Type: Dependent ▼ | *Gender: Female ▼                     |
|                              | Marital Status Date: 09/09/2015 🕅     |
| *Married *                   |                                       |
| Student?                     | Student Status Date:                  |
| *Dep Proc. Type; No Disab ▼  | Dep. End Date:                        |
| Medicare Id:                 |                                       |
|                              |                                       |
| OK Cancel                    |                                       |
|                              |                                       |

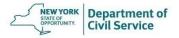

Next you will see all the dependent(s) that you have input information for. Check the **Add Dependent** box next to each dependent being added to coverage. Then, click **Return to the Main Panel** 

| Employee Information                           |                                                                          |
|------------------------------------------------|--------------------------------------------------------------------------|
| Employee Information ENROLLEE, JOHN            | EmplID: 546120982 Empl Rcd #: 0                                          |
| Plan Type                                      |                                                                          |
| Plan Type: 10 Medical                          |                                                                          |
| Add/Change Dependents                          | Return to the Main Panel                                                 |
| Enroll Dependents                              | <u>Find</u> First <b>1 of 1</b> Last                                     |
| 02 ENROLLEE, JANE  Add Dependent  Med Primary? | Spouse DOB: 01/10/1985 123-69-8547  Med Reimbursable? ■ Fed Qualified? ■ |

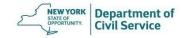

#### Finally, click **Save** on the bottom on page

| Enroll/Waive Benefits                                     |                                                                                           |
|-----------------------------------------------------------|-------------------------------------------------------------------------------------------|
| Employee Information                                      |                                                                                           |
| TEST,NYBEAS                                               | EmplID: 787878781 Empl Rcd #: 0                                                           |
| Select Plan Type                                          |                                                                                           |
| *Plan Type: 10 Q Medical                                  | COBRA Event Id: 0                                                                         |
| Select Action                                             |                                                                                           |
| *Action *Reason Event Dt  ENR  REG                        | Request Dt         Effective Dt         Override           01/01/2021         №         ✓ |
| Select Benefit Plan Information                           |                                                                                           |
| Benefit Plan: 001 C Empire Plan  Tax Election A After-Tax | Alternate ID:                                                                             |
| Health Benefit Selection                                  |                                                                                           |
| Coverage Code: 4 Q Family                                 | Enroll Dependents  Medicare Primary?  Medicare Reimbursable?                              |
| Save Return to Search                                     |                                                                                           |

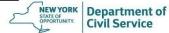

Once you have completed the transaction, be sure to check the NYBEAS Update History to make sure that the transaction was successful

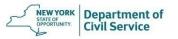

#### **NYBEAS Comments**

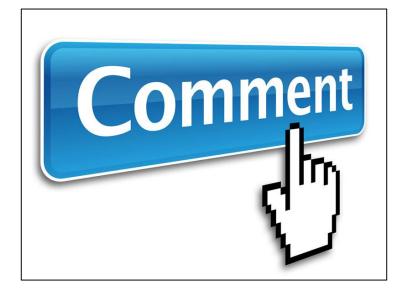

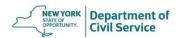

#### **NYBEAS Comments**

- Transaction used to note any communications with the employee and other events that are not captured by a NYBEAS Transaction
- For informational purposes only; does <u>not</u> update an enrollee's record
- The comments section should be used every time you receive a request or assist an employee
- When you create a comment in NYBEAS this information is <u>not</u> communicated to the Employee Benefits Division (EBD). If further action is required, you must process the transaction or contact EBD

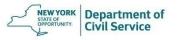

#### Things to Note When Leaving Comments

- What was the employee's request?
- Is the employee benefits eligible?
- What forms were submitted and what date were they signed?
- List what proofs were received from the employee.
- What date were the forms and proofs received? Was it within the required timeframe?
- What was the date and name of the life or job event that prompted the transaction if there is one?
- What was the transaction being processed?
- Were there any delays in processing and why did they occur?

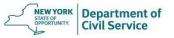

### To access the **Comments** transaction, begin at the NYBEAS home screen and click the **Benefits** link

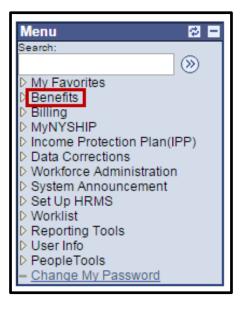

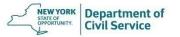

### On the right-hand side of the screen, under the **Transactions** Menu, click the **Comments** link

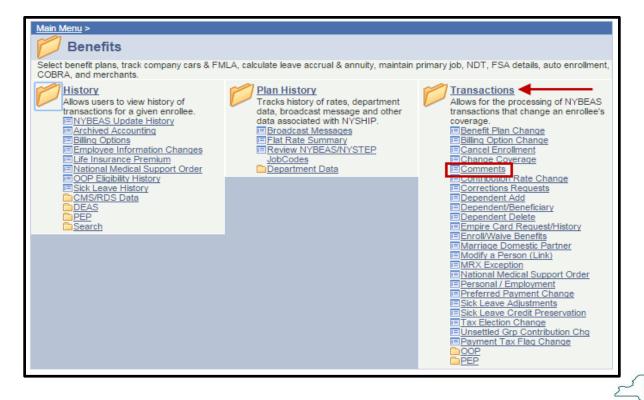

Department of Civil Service

# Enter the employee ID number (Social Security Number) in the **Employee ID** field and press **Search**

| Comments  Enter any information you have and click Search. Leave fields blank for a list of all values. |                         |  |  |
|----------------------------------------------------------------------------------------------------|-------------------------|--|--|
| ∫ Find an Exis                                                                                          | eting Value             |  |  |
| EmplID:                                                                                                 | begins with ▼ 546120982 |  |  |
| Empl Rcd Nbr                                                                                            | : = ▼                   |  |  |
| Last Name:                                                                                              | begins with ▼           |  |  |
| First Name:                                                                                             | begins with ▼           |  |  |
| Department:                                                                                             | begins with ▼           |  |  |
| Case Sensitive                                                                                          |                         |  |  |
| Search Clear Basic Search Save Search Criteria                                                          |                         |  |  |

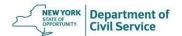

If there is an existing comment on this screen, click the **Blue Plus Sign** button at the top right of the panel to add a new comment

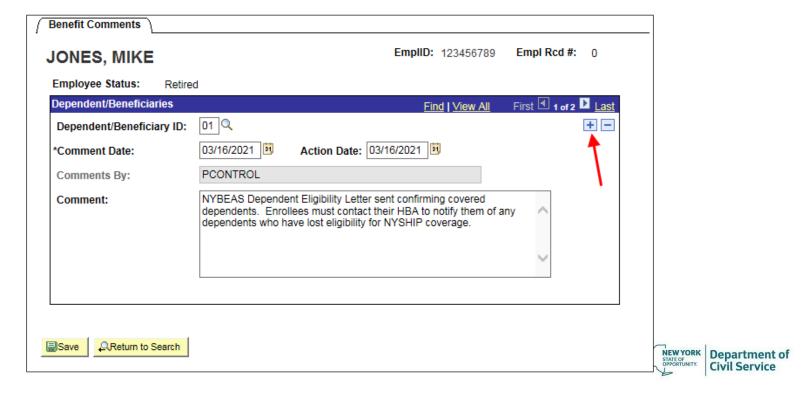

# A new Comment box will appear. The **Comment Date** and **Action Date** will both auto-populate with today's date

| Benefit Comments          |            |                         |                   |
|---------------------------|------------|-------------------------|-------------------|
| JONES, MIKE               |            | EmplID: 123456789       | Empl Rcd #: 0     |
| Employee Status: Retire   | ed         |                         |                   |
| Dependent/Beneficiaries   |            | <u>Find   View All</u>  | First 2 of 3 Last |
| Dependent/Beneficiary ID: | 01 🔍       |                         | + -               |
| *Comment Date:            | 05/17/2021 | Action Date: 05/17/2021 |                   |
| Comments By:              |            |                         |                   |
| Comment:                  |            |                         | ^<br>~            |

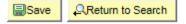

### Enter your full first and last name in the **Comments By** field and enter your notes in the **Comment** section

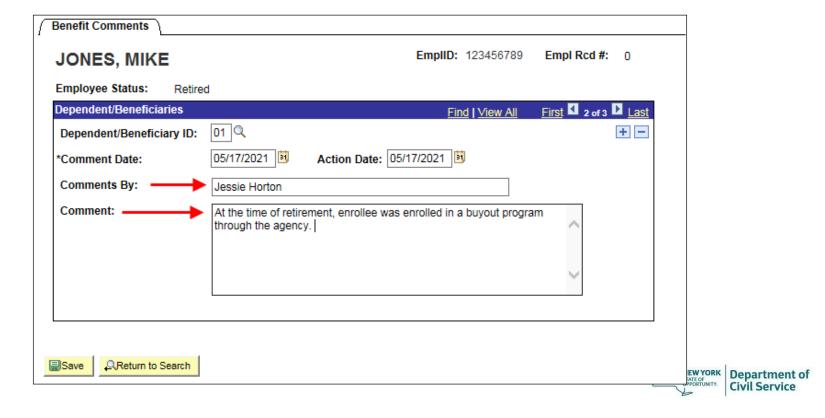

#### When you are finished adding comments, click Save

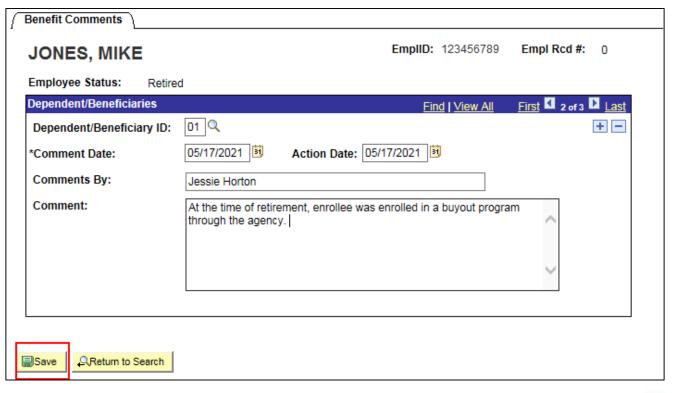

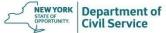

Once you have completed the transaction, be sure to check the NYBEAS Update History to make sure that the transaction was successful

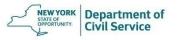

#### **How to Process Retirements**

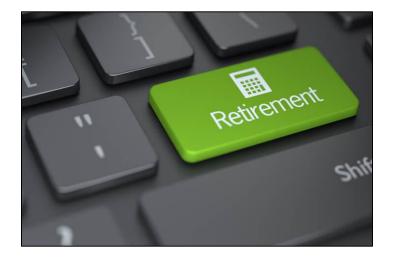

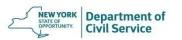

To process a Retirement for an employee who is eligible to continue NYSHIP benefits in retirement, select **Workforce Administration** from the NYBEAS homepage

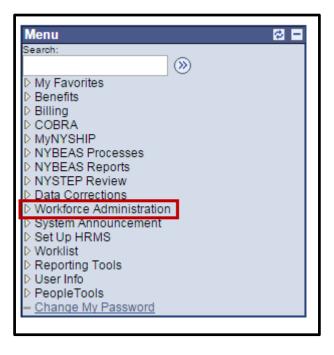

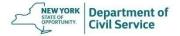

### Under the Job Information menu, choose **Job Data**

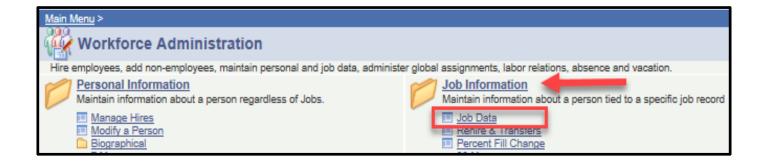

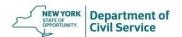

#### Enter the EmpIID and click **Search**

| Job Data Enter any information you have and click Search. Leave fields blank for a list of all values.  Find an Existing Value |                                   |  |  |  |
|----------------------------------------------------------------------------------------------------|-----------------------------------|--|--|--|
| EmplID:                                                                                                    | begins with <b>&gt;</b> 123456789 |  |  |  |
| Empl Rcd Nbr                                                                                                    |                                   |  |  |  |
| Last Name:                                                                                                    | begins with V                     |  |  |  |
| First Name:                                                                                                    | begins with V                     |  |  |  |
| Department:                                                                                                    | begins with 🗸                     |  |  |  |
| V Include History ☐ Case Sensitive  Search ☐ Clear ☐ Basic Search ☐ Save Search Criteria                                       |                                   |  |  |  |

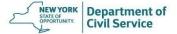

#### Click on the **Plus sign** to add a new row

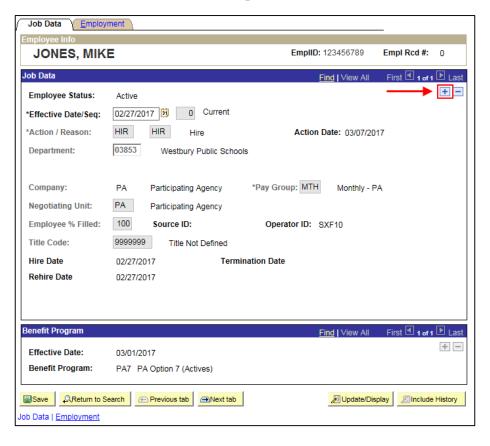

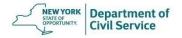

The **Effective Date** will auto-populate to today's date. You need to update it to the date of the separation (retirement date)

| Job Data <u>Employ</u> | ment \                       |                 |                | _            |         |
|------------------------|------------------------------|-----------------|----------------|--------------|---------|
| Employee Info          | _                            | EIID            |                | 5            |         |
| JONES, MIK             | E                            | EmpliD:         | 123456789      | Empl Rcd #:  | 0       |
| Job Data               |                              | <u> </u>        | ind   View All | First 1 of 2 | Last    |
| Employee Status:       | Active                       |                 |                |              | + -     |
| *Effective Date/Seq:   | 05/12/2021 🗓 0 Current       |                 |                |              |         |
| Action / Reason:       | Q   Q                        | Action [        | Date: 05/12/20 | 21           |         |
| Department:            | 03853 Westbury Public School | s               |                |              |         |
| Company:               | PA Participating Agency      | *Pay Group: MTH | Monthly - P    | A            |         |
| Negotiating Unit:      | PA Participating Agency      |                 |                |              |         |
| Employee % Filled:     | 100 Source ID:               | Operator ID: O  | PPAUPD         |              |         |
| Title Code:            | 9999999 Title Not Defined    |                 |                |              |         |
| Hire Date              | 02/27/2017 <b>Termin</b>     | nation Date     |                |              |         |
| Rehire Date            | 02/27/2017                   |                 |                |              |         |
|                        |                              |                 |                |              |         |
|                        |                              |                 |                |              |         |
| Benefit Program        |                              | <u> </u>        | ind   View All | First 1 of 1 |         |
| Effective Date:        | 03/01/2017                   |                 |                |              | + -     |
| Benefit Program:       | PA7 PA Option 7 (Actives)    |                 |                |              |         |
| ☐Save ☐ Return to Se   | earch Previous tab Next tab  |                 | ☑ Update/Dis   | play Include | History |
| ob Data   Employment   |                              |                 |                |              |         |

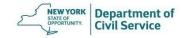

# For the **Action Code**, select **RET-Retirement** from the drop-down menu.

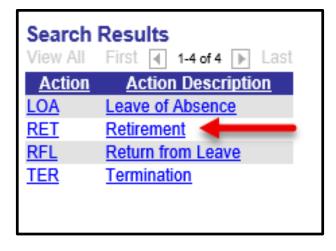

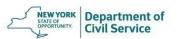

# For the **Reason Code**, select **RET- Regular Retirement** from the drop-down menu

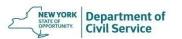

#### When you are finished entering information, click Save

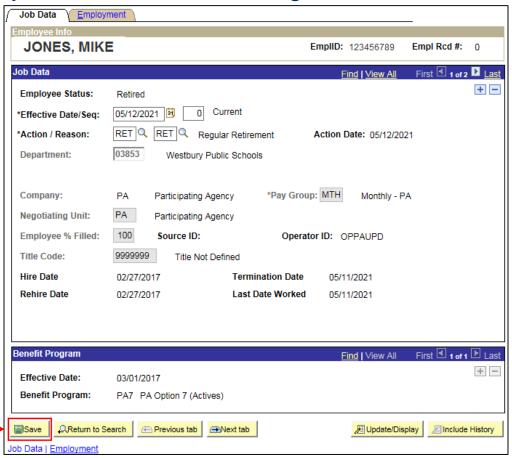

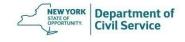

# As soon as you save a retirement transaction in Workforce Administration, you will receive this message, prompting you to process the **Preferred Payment Change**

If this retiree needs to have pension deductions started, complete the Preferred Payment Change Panel (24000,298)

If this retiree is in a retirement system and needs to have pension deductions started, the Preferred payment change panel must be completed, after this transaction is saved.

OK

Cancel

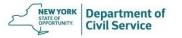

If the enrollee will pay for their coverage through pension deductions, you will now need to process a Preferred Payment Change to ERS or TRS Pension Deduction

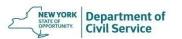

If you received this warning, you must go into

Personal/Employment and enter the Retirement System
and Retirement Registration Number prior to processing a

Preferred Payment Change

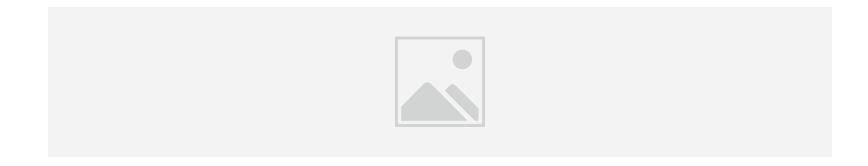

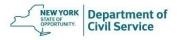

You will see this error message if the enrollee or any of their dependents are over the age of 65. You will need to update their Medicare Primacy by processing a **Medicare**Change

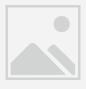

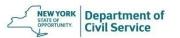

Once you have completed these transactions, be sure to check the NYBEAS Update History to make sure that the transactions were successful

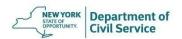

### How to Process Medicare Changes

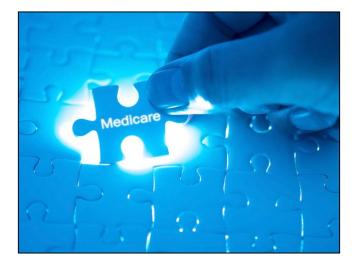

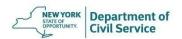

#### **Medicare Change**

- To update Medicare primacy and Medicare primary billing, you must process a Medicare Change transaction
- Before you begin this transaction, check NYBEAS Update History to confirm the correct Medicare ID is reflected on the enrollee's record
  - An enrollee's Medicare ID can be found in the Personal panel of NYBEAS Update History
- If the <u>enrollee's</u> Medicare ID number is not already entered or needs to be updated, you must make the change by using the Personal/Employment transaction

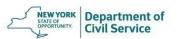

- Before you begin this transaction, check NYBEAS Update History to confirm the correct Medicare ID is reflected on the enrollee's record
- A dependent's Medicare ID can be found in the Benefits panel of NYBEAS Update History, by clicking the blue "i" icon under "View Deps"

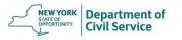

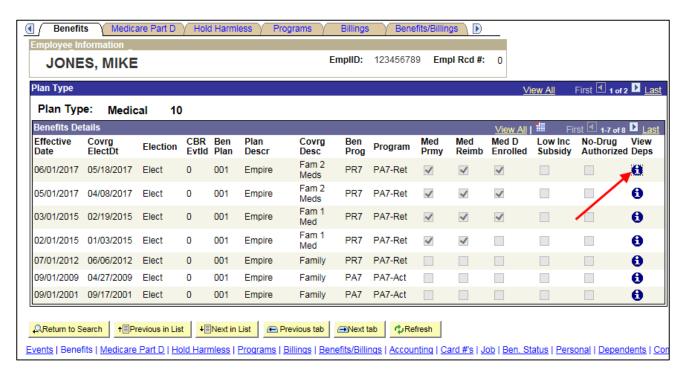

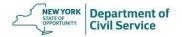

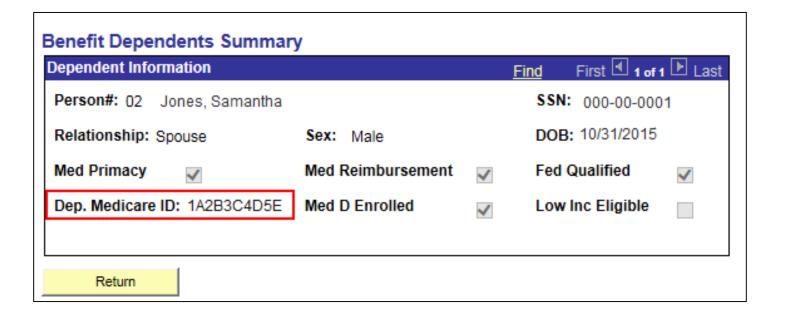

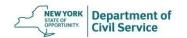

- To update a <u>dependent's</u> Medicare ID number, you must make the change by using the **Dependent/Beneficiary** transaction
- If you update a dependent's Medicare ID using the Dependent/Beneficiary transaction, make sure to use the Medicare primacy date as the effective date

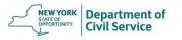

| Name Address Perso                 | nal Profile    |               |                     |                                 |
|------------------------------------|----------------|---------------|---------------------|---------------------------------|
| JONES, MIKE                        |                | EmplID:       | 123456789           |                                 |
| ersonal Profile                    |                |               | Find   View All     | First 🕙 1 of 3 🕨 Las            |
| Dependent/Beneficiary ID: 02       | Name: Jones, S | amantha       |                     | +                               |
| Date of Birth: 10/2 Date of Death: | 1/1965 3       | Elig Adj (Mth | s): Find   View All | First <sup>1</sup> 1 of 4  Last |
| *Effective Date:                   | 04/01/2021     | Medicare Id   | 1A2B3C4D5E          | + =                             |
| Relationship to Employee:          | Spouse         | ~             |                     |                                 |
| Dependent Beneficiary Type:        | Dependent      | ~             |                     |                                 |
| *Sex:                              | Female 🗸       |               |                     |                                 |
| *Marital Status:                   | Unknown        | As of:        | [31]                |                                 |
|                                    | Student        | End Date:     | [31]                |                                 |
|                                    | Disabled       | As of:        | 31                  |                                 |

### **Medicare Change**

If the enrollee or dependent's Medicare Part A date is <u>before</u> the
enrollee's retirement date, the Medicare primacy date will be the
date the enrollee's status as an active employee changes to retiree
(or date of enrollment in extended benefits for survivors, date of
enrollment in survivor coverage, date of enrollment in COBRA, or
date of enrollment in Vestee coverage)

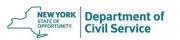

### **Medicare Change**

• If the enrollee or dependent's Medicare Part A date is <u>after</u> the enrollee's retirement date (or date of enrollment in extended benefits for survivors, date of enrollment in survivor coverage, date of enrollment in COBRA, or date of enrollment in Vestee coverage), the Medicare primacy date will be effective on the Medicare Part A date

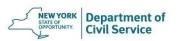

## To process a Medicare Change transaction, select **Benefits** from the NYBEAS homepage

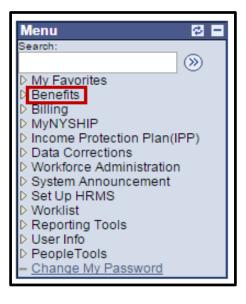

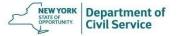

### Under the **Transactions** Menu, choose **Medicare Change**

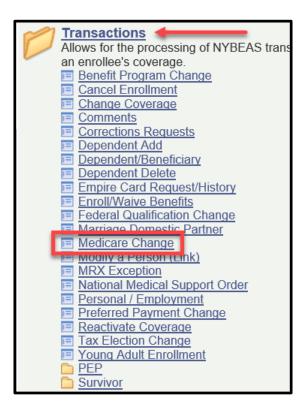

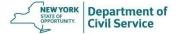

# Select plan type **10** for Medical. Enter the Medicare Primacy date in the **Event Date** field, regardless if it is for the enrollee or the dependent

| Medicare Change                                        |                                 |
|--------------------------------------------------------|---------------------------------|
| ENROLLEE, JANE                                         | EmplID: 123456789 Empl Rcd #: 0 |
| Plan Type                                              |                                 |
| *Plan Type: 10 Medical                                 | COBRA Event ID: 0               |
| Enro lee's Current Coverage Information                |                                 |
| Eff Date Event Id Covrg Elect Benefit Plan             | Coverage                        |
| 02/01/2018 0 Elect 001 The Empire Plan                 | Fam 1 Med                       |
| PR7 PA Option 7 (Retiree) Med Primacy                  | Med Reimbursement               |
| Transaction Details                                    |                                 |
| *Action *Reason Event Dt Request Dt                    | Effective Dt Override           |
| MED CHG 07/01/2019                                     | 07/01/2019 No 🗸 🗐               |
|                                                        |                                 |
| Medicare Change                                        |                                 |
| Enrollee Medicare Info                                 |                                 |
| Medicare Change?: Y Med Primacy?   ✓ Med Reimbursable? | ✓ Medicare Id: 7NT5C64EK61      |
|                                                        |                                 |
| Change Dependent Medicare Info                         | ormation                        |
|                                                        |                                 |
|                                                        |                                 |
| Save Return to Search                                  |                                 |
|                                                        |                                 |

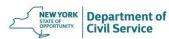

## Once you have finished updating Medicare for the enrollee, click **Save**

|   | Medicare Char   | nge             |               |               |                       |            |         |        |             | _ |
|---|-----------------|-----------------|---------------|---------------|-----------------------|------------|---------|--------|-------------|---|
|   | ENROLL          | .EE, JANI       | E             |               |                       | EmpIID:    | 12345   | 6789   | Empl Rcd #: | 0 |
| F | Plan Type       |                 |               |               |                       |            |         |        |             |   |
|   | *Plan Type:     | 10              | Medical       |               |                       | COBRA Eve  | ent ID: | 0      |             |   |
| E | Enrollee's Curr | rent Coveraç    | ge Informatio | n             |                       |            |         |        |             |   |
|   | Eff Date Eve    | ent Id Co       | vrg Elect     | Bene          | efit Plan             |            |         | Cove   | rage        |   |
|   | 02/01/2018      | 0 E             | Elect         | 001           | The Empire Plan       |            |         | Fam '  | 1 Med       |   |
|   | PR7             | PA Option 7     | (Retiree)     |               | Med Primacy           | Med        | Reimb   | urseme | nt 🗌 🚨      |   |
| 1 | ransaction De   | etails          |               |               |                       |            |         |        |             |   |
|   | *Action         | *Reason         | Event Dt      |               | Request Dt            | Effective  | Dt      | Ove    | erride      |   |
|   | MED             | CHG             | 07/01/2019    |               |                       | 07/01/2019 | 9       | No     | ~           |   |
|   | Medicare Ch     | ange            |               |               |                       |            |         |        |             |   |
| E | Enrollee Medic  | are Info        |               |               |                       |            |         |        |             |   |
|   | Medicare Cha    | inge?: Y        | Med Primacy   | ? <b>✓</b> Me | ed Reimbursable?      | ✓ Medica   | are Id: | 7NT5C6 | 34EK61      |   |
|   |                 |                 | Cha           | nge Der       | pendent Medicare Info | ormation   |         |        |             |   |
|   | Save ARe        | eturn to Search |               |               |                       |            |         |        |             |   |

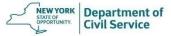

If you are changing a dependent's Medicare to primacy, enter the dependent's Medicare primacy date in **Event**Date and click Change Dependent Medicare Information

| Medicare Change                                      |                                 |
|------------------------------------------------------|---------------------------------|
| ENROLLEE, JANE                                       | EmplID: 123456789 Empl Rcd #: 0 |
| Plan Type                                            |                                 |
| *Plan Type: 10 Q Medical                             | COBRA Event ID: 0               |
| Enrollee's Current Coverage Information              |                                 |
| Eff Date Event Id Covrg Elect Benefit Plan           | Coverage                        |
| 02/01/2018 0 Elect 001 The Empire Plan               | Fam 1 Med                       |
| PR7 PA Option 7 (Retiree) Med Primacy                | Med Reimbursement               |
| Transaction Details                                  |                                 |
| *Action *Reason Event Dt Request Dt                  | Effective Dt Override           |
| MED CHG 07/01/2019 3                                 | 07/01/2019 No 🔻 😇               |
| Madisan Chann                                        |                                 |
| Medicare Change                                      |                                 |
| Enrollee Medicare Info                               |                                 |
| Medicare Change?: N Med Primacy? ☐ Med Reimbursable? | Medicare Id: 7NT5C64EK61        |
| Change Dependent Medicare Int                        | formation                       |
| Save Return to Search                                |                                 |

### Select the appropriate dependent and click Return to the Main Panel

| ENROLLEE, JANE              | EmplID: 123456789 Empl Rcd                          | #: 0 |
|-----------------------------|-----------------------------------------------------|------|
| Plan Type                   |                                                     |      |
| Plan Type: 10 Medical       |                                                     |      |
|                             | Return to the Main Panel                            | _    |
| Dependent Medicare Informat | on <u>Find</u>   View All First                     |      |
| 02 DEPENDENT, ONE           | SP Spouse DOB: 01/11/1953                           |      |
| Change Dependent?: N        | Med Primacy? ☑ Med Reimbursable? ☑ Fed Qualified? ☑ |      |
|                             | Dep. Medicare Id: 4X50GU1FA44                       |      |

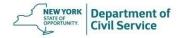

#### Click **Save** to complete

| Medicare Change                                      |                                 |
|------------------------------------------------------|---------------------------------|
| ENROLLEE, JANE                                       | EmplID: 123456789 Empl Rcd #: 0 |
| Plan Type                                            |                                 |
| *Plan Type: 10 Medical                               | COBRA Event ID: 0               |
| Enrollee's Current Coverage Information              |                                 |
| Eff Date Event Id Covrg Elect Benefit Plan           | Coverage                        |
| 02/01/2018 0 Elect 001 The Empire Plan               | n Fam 1 Med                     |
| PR7 PA Option 7 (Retiree) Med Primacy                | Med Reimbursement               |
| Transaction Details                                  |                                 |
| *Action *Reason Event Dt Request Dt                  | Effective Dt Override           |
| MED CHG 07/01/2019                                   | 07/01/2019 No 🗸 🗒               |
| Martiner Channe                                      |                                 |
| Medicare Change                                      |                                 |
| Enrollee Medicare Info                               |                                 |
| Medicare Change?: Y Med Primacy? ✓ Med Reimbursable? | ✓ Medicare Id: 7NT5C64EK61      |
| Change Dependent Medicare In                         | formation                       |
|                                                      |                                 |
|                                                      |                                 |
| ☐Save ☐Return to Search                              |                                 |
|                                                      |                                 |

NEW YORK STATE OF OPPORTUNITY. Department of Civil Service

Once you have completed the transaction, be sure to check the NYBEAS Update History to make sure that the transaction was successful

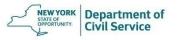

# How to Process COBRA Enrollments

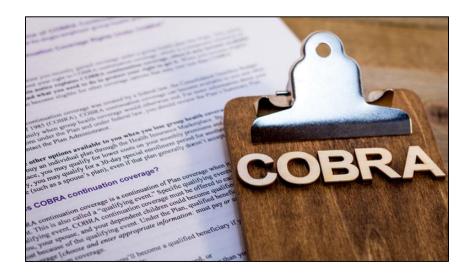

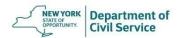

#### **COBRA Enrollments**

- The COBRA enrollment is a multi-step process that takes a minimum of two days to complete
- You must process the COBRA qualifying event before you begin processing the enrollment
- The COBRA-qualifying event is any involuntary cancellation, excluding cancellations due to non-payment, for members enrolled in Active or Retiree coverage (ex. divorce, job termination, cancellation due to age-ineligibility, death of the enrollee)
- Members whose Dependent Survivor Coverage is terminating due to age are also COBRA-eligible

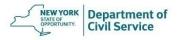

#### **COBRA Enrollments**

- In the case of a divorce, you must change the status of the exspouse to divorced prior to processing their COBRA enrollment
- If the qualifying event is a Termination, once the termination is processed, you can skip the Insert COBRA Activity step and proceed to the Data Entry portion
- If the qualifying event is for the dependent(s) only, you can process the Insert COBRA Activity transaction the same day that the qualifying event was processed (Day 1)

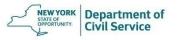

#### **Day 1 Insert COBRA Activity**

 Establishing the COBRA qualifying event in NYBEAS will result in a COBRA enrollment. To establish a COBRA qualifying event, you must process an Insert COBRA Activity transaction. Once the transaction is processed, allow NYBEAS to update overnight

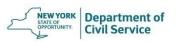

#### Select **COBRA** from the NYBEAS Homepage

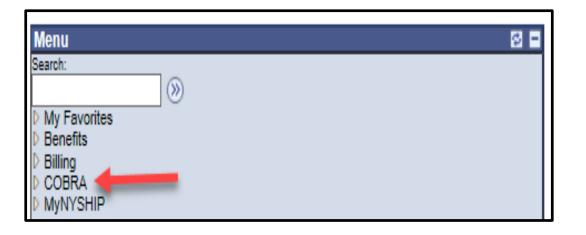

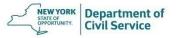

## From the **Managed Automated Participation** folder. Select **Insert COBRA Activity**

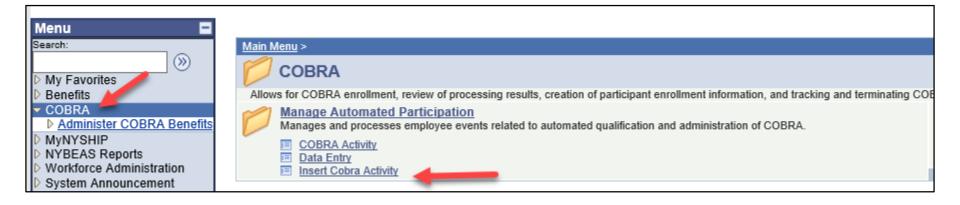

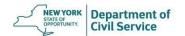

# Enter the enrollee's EmpIID, regardless if you are processing the COBRA enrollment for the enrollee or a dependent and click **Search**

| Insert Cobra Activity Enter any information you have and click Search. Leave fields blank for a list of all values.  Find an Existing Value |                                         |  |  |  |  |  |  |
|----------------------------------------------------------------------------------------------------|-----------------------------------------|--|--|--|--|--|--|
|                                                                                                    |                                         |  |  |  |  |  |  |
| EmplID:                                                                                                    | begins with ✓ 123456789                 |  |  |  |  |  |  |
| Empl Rcd Nbr                                                                                                    | = >                                     |  |  |  |  |  |  |
| Last Name:                                                                                                    | begins with V                           |  |  |  |  |  |  |
| First Name:                                                                                                    | begins with V                           |  |  |  |  |  |  |
| Department:                                                                                                    | begins with V                           |  |  |  |  |  |  |
| ☐ Case Sensitive                                                                                                    |                                         |  |  |  |  |  |  |
| Search                                                                                                    | Clear Basic Search Save Search Criteria |  |  |  |  |  |  |

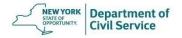

Date field. The event date should match the coverage termination date from the enrollee's NYBEAS Update History "Events" panel

| Insert Cbr Activty         |                                 |
|----------------------------|---------------------------------|
| Employee Details           |                                 |
| JONES, MIKE                | EmplID: 123456789 Empl Rcd #: 0 |
| Cobra Activity Information | <u>Find</u>   View All First    |
| *Event Date:               | *COBRA Action:                  |
|                            |                                 |
|                            |                                 |
|                            |                                 |
| Save Return to Search      |                                 |

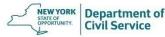

## The **COBRA Action Code** is the reason for loss of eligibility

| Insert Cbr Activty         |                                            |          |
|----------------------------|--------------------------------------------|----------|
| Employee Details           |                                            |          |
| JONES, MIKE                | <b>EmplID:</b> 123456789 <b>Empl Ro</b>    | cd #: 0  |
| Cobra Activity Information | <u>Find</u>   View All First <a>¶</a> 1 of | 1 🕑 Last |
| *Event Date:               | *COBRA Action:                             | + -      |
| Save                       |                                            |          |

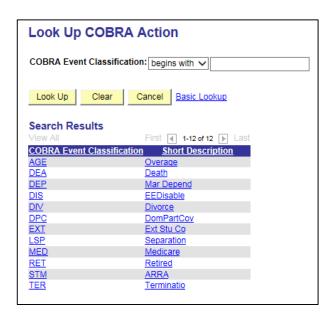

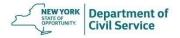

#### **Example**

This enrollee's dependent has been deleted effective 3/31/21. Since, the COBRA qualifying event in this case is divorce, the acronym "DIV" will be used in the COBRA Action field

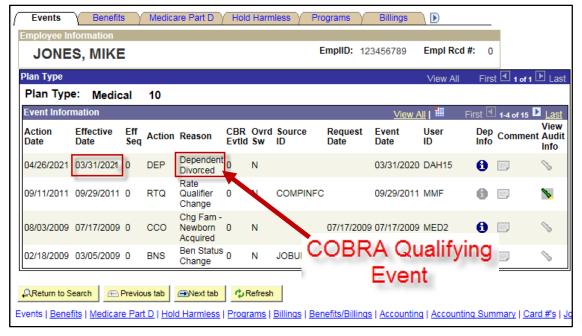

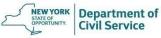

Enter the COBRA Qualifying Event Date and the COBRA Action Code and click **Save.** The steps for Day 1 are complete once saved. You must allow the system to update overnight before completing the steps for Day 2

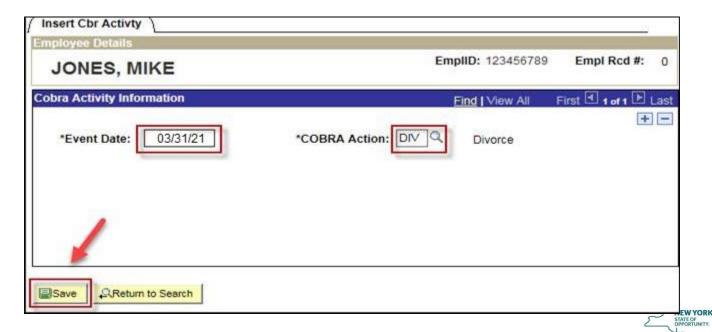

Department of

#### **Day 2 Data Entry**

- To complete the COBRA enrollment, you must process a Data Entry transaction. Once you complete the transaction, allow NYBEAS to update overnight and the enrollment will be reflected in NYBEAS the next day
- NYBEAS only allows processing for COBRA enrollments during a certain window of time from when the COBRA qualifying event occurred. Therefore, you must process COBRA enrollments as soon as possible. Otherwise, you will need to ask for EBD's assistance if you experience a NYBEAS error

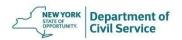

#### Select COBRA from the NYBEAS Homepage

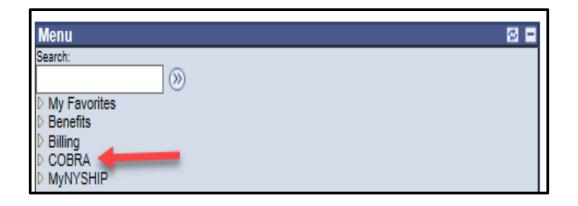

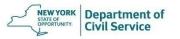

## Find the **Managed Automated Participation** folder. Select **Data Entry**

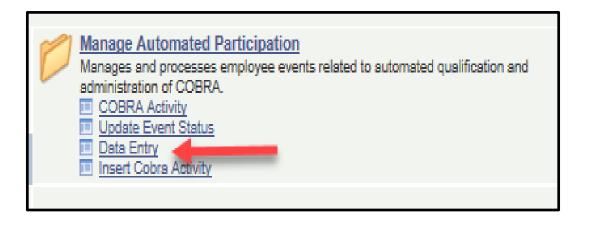

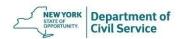

#### The Participant Data field will appear

| Participant Data                 |                |                |                  |                |                          |                          | -           |
|----------------------------------|----------------|----------------|------------------|----------------|--------------------------|--------------------------|-------------|
| JONES, MIKE                      |                |                | Emp              | IID:           |                          | Ben Ro                   | cd#: 0      |
| COBRA Event ID:                  | 1              |                | Ever             | nt Class: Terr | nination                 |                          |             |
| Dep/Benef:<br>COBRA Election:    | 00 JONES. MIKE | Election C     | Oate: 04/30/2021 |                | COBR/<br>Waive:<br>Revok |                          | 23456789    |
| Participant Enrollme             | nt             |                |                  |                | Find   V                 | iew All First            | 1 of 1 🕨 L: |
| Plan Type:                       | 10             | Covrg Begin:   | 05/01/2021       | Covrg End:     | 04/30/2024               | Election End:            | 06/29/2021  |
| COBRA Election:                  | Elect V        | Election Date: | 04/30/2021       | Waive:         |                          | Revoke:                  |             |
| Option Code: Provider ID:        | Q              | Benefit Plan:  | 001              | □ Previous     | ,                        |                          |             |
| Dependent Enrolle Dependent Name | nent           | Relation       | ship Health Prov |                |                          | First 1 1 rev Person Typ | of 1 Last   |
| ■Save                            | Search         |                |                  |                |                          |                          |             |

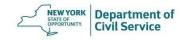

# In the first COBRA Election field, select the option Elect to enroll in COBRA

| Participant Data               |                                   |                         |
|--------------------------------|-----------------------------------|-------------------------|
| JONES, MIKE  COBRA Event ID: 1 | EmpIID:  Event Class: Termination | Ben Rcd#: 0             |
| COBRA EVENTIB.                 | Event Class. Termination          |                         |
| Dep/Benef: 00 JONES, MIKE      |                                   | COBRA Emplid: 123456789 |
| COBRA Election: Elect          | Election Date: 04/30/2021         | Waive:                  |
|                                |                                   | Revoke:                 |

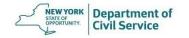

In the **Election Date** field, enter the date the application was signed. The application must be signed prior to the **Election End Date** 

| Participant Data              | <u> </u>       |              |                 |         |             |                              |           | _        |           |
|-------------------------------|----------------|--------------|-----------------|---------|-------------|------------------------------|-----------|----------|-----------|
| JONES, MIKE                   |                |              | EmpliD          | ):      |             |                              | Ве        | n Rcd#:  | 0         |
| COBRA Event ID:               | 1              |              | Event (         | Class:  | Termination |                              |           |          |           |
| Dep/Benef:<br>COBRA Election: | 00 JONES. MIKE | Election D   | ate: 04/30/2021 |         |             | COBRA E<br>Waive:<br>Revoke: | mplid:    | 123456   | 3789      |
| Participant Enrollme          | nt             |              |                 |         |             | Find   View                  | / All F   | irst 🕙   | of 1 🕒 La |
| Plan Type:                    | 10             | Covrg Begin: | 05/01/2021      | Covrg E | ind: 04/30  | )/2024 <b>E</b> l            | lection E | nd: 06/2 | 29/2021   |

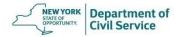

# In the second **COBRA Election** field select the option **Elect**

| Participant Enrollment |         |                |            |              | <u>Find</u>   View All First <sup>1</sup> 1 of 1 |              |              |  |  |
|------------------------|---------|----------------|------------|--------------|--------------------------------------------------|--------------|--------------|--|--|
| Plan Type:             | 10      | Covrg Begin:   | 05/01/2021 | Covrg End:   | 04/30/2024                                       | Election End | : 06/29/2021 |  |  |
| COBRA Election:        | Elect 🗸 | Election Date: | 04/30/2021 | Waive:       |                                                  | Revoke:      |              |  |  |
| Option Code:           | Q       | Benefit Plan:  | 001        | Coverage Cod | de: Family                                       |              |              |  |  |
| Provider ID:           |         |                |            | ☐ Previously | / Seen                                           |              |              |  |  |

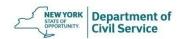

# Click on the magnify glass to choose the correct **Option Code**

| Participant Enrollme | ent     |                |            |             | <u>Fir</u> | nd   View All | First 🗹 1 of 1 🕑 Last |
|----------------------|---------|----------------|------------|-------------|------------|---------------|-----------------------|
| Plan Type:           | 10      | Covrg Begin:   | 05/01/2021 | Covrg End:  | 04/30/2024 | Election End: | 06/29/2021            |
| COBRA Election:      | Elect 🗸 | Election Date: | 04/30/2021 | Waive:      |            | Revoke:       |                       |
| Option Code:         | Q       | Benefit Plan:  |            | Coverage Co | de:        |               |                       |
| Provider ID:         |         |                |            | ☐ PreviousI | y Seen     |               |                       |

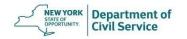

### Click on the magnify glass to choose the correct **Option Code**

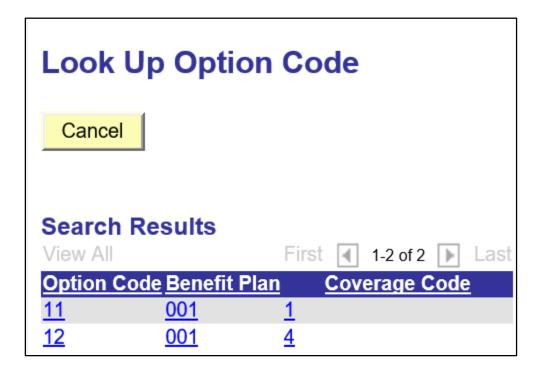

```
11 = Individual
12 = Family
```

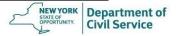

If the enrollee has elected Family coverage, click the magnifying glass icon next to the box under Dependent Name. A list of all covered dependents at the time of the loss of eligibility will appear

|                              | e   Find   First 1 of 1 Last |
|------------------------------|------------------------------|
| ationship Health Provider ID | Prev<br>Seen Person Type     |
|                              | + <u>-</u>                   |
|                              |                              |
|                              |                              |
|                              |                              |
|                              |                              |

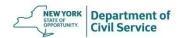

To add multiple dependents, click the **plus sign** on the right side of the screen under **Dependent Enrollment**. If you click on an incorrect dependent, simply click the minus sign to remove them prior to saving

| Dependent Enrollment |                                 | Customize   Find   ## First 1 of 1 Last |
|----------------------|---------------------------------|-----------------------------------------|
| Dependent Name       | Relationship Health Provider ID | Prev<br>Seen Person Type                |
| Q                    |                                 | + =                                     |
|                      |                                 | 7                                       |
|                      |                                 |                                         |
| Return to Search     |                                 |                                         |

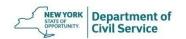

Once you have finished entering the enrollment information. Click the "Save" button at the bottom of the screen. Steps for Day 2 are now complete.

|                                | Customize   Find   First 1 of 1               |            |
|--------------------------------|-----------------------------------------------|------------|
| elationship Health Provider ID | <u>Prev</u><br><u>Seen</u> <u>Person Type</u> |            |
|                                | <u> </u>                                      | <b>H -</b> |
|                                |                                               |            |
|                                |                                               |            |

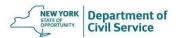

#### Day 3 Check the Enrollment Record

- The COBRA enrollment will show in NYBEAS on the following business day
- If the enrollment is for a former employee, the COBRA will show up under the enrollee's social security number and they will continue to use the insurance cards they were issued when they were still employed
- Once you have completed the transaction, be sure to check the NYBEAS Update History to make sure that the transaction was successful

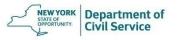

#### Day 3 Check the Enrollment Record – Enrollee

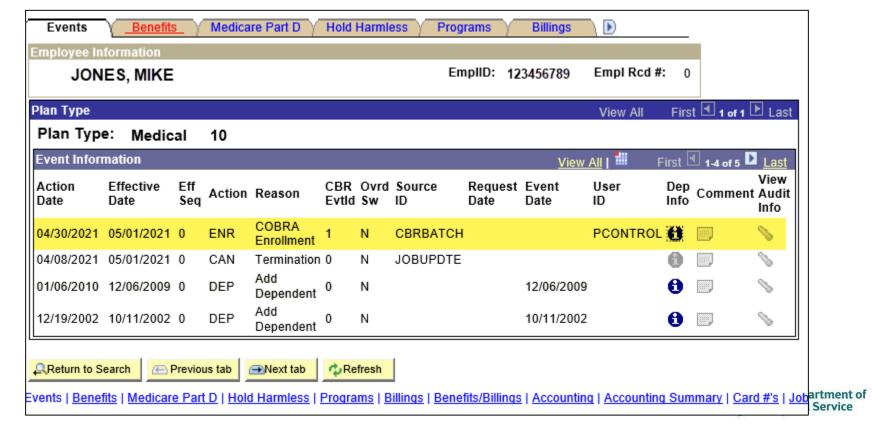

#### Day 3 Check the Enrollment Record – Dependent

- If the enrollment is for a dependent, the COBRA enrollee will be assigned a new ID number beginning with the letter "C" which they can use to reference their COBRA coverage. They will also receive new insurance cards
- You can locate their new NYBEAS file and C number by searching for their name in NYBEAS Update History or by using other Search functions you have learned today

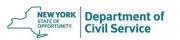

#### Day 3 Check the Enrollment Record – Dependent

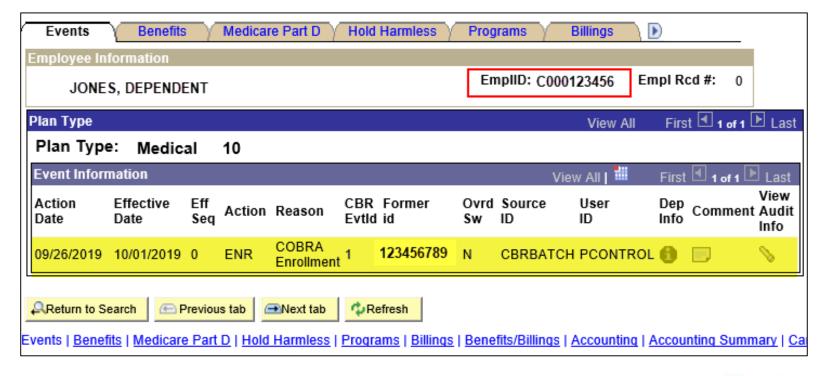

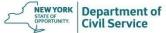

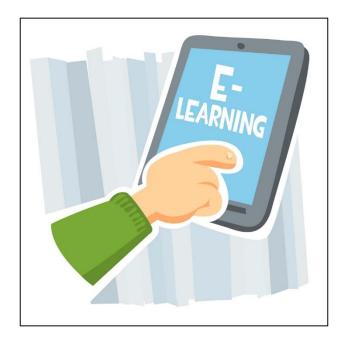

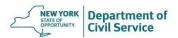

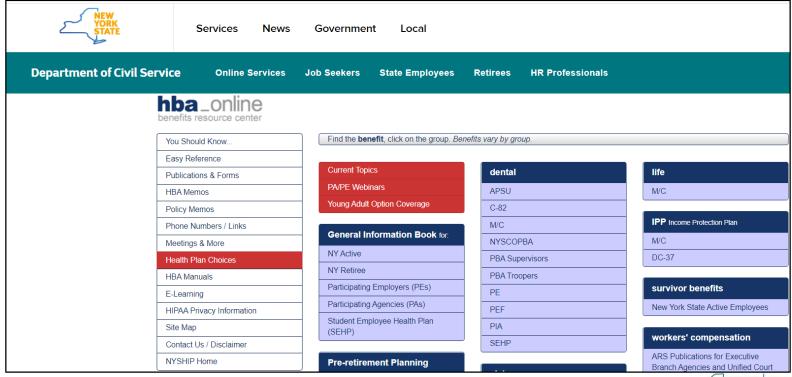

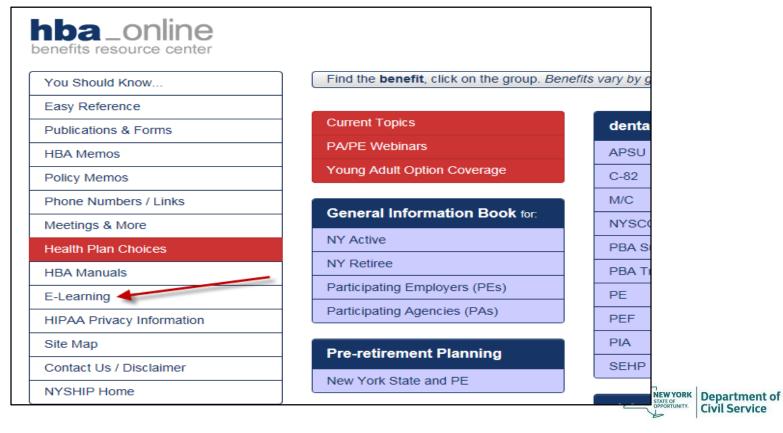

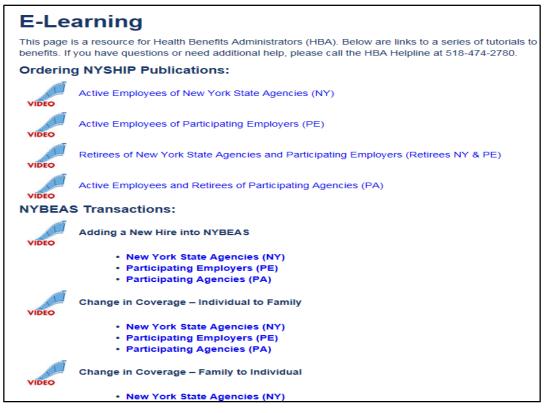

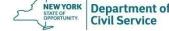

### NYBEAS Training Videos on HBA Online

- Adding a New Hire into NYBEAS
- Change in Coverage Individual to Family
- Change in Coverage Family to Individual
- Enrollee Termination COBRA Family Enrollment
- Deleted Dependent COBRA Enrollment
- Dependent Delete
- Enrollee Address Change
- Enrollee Termination
- Enrolling an Employee into a Benefit Plan
- Waiving Benefits for an Employee

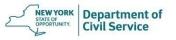

## Questions

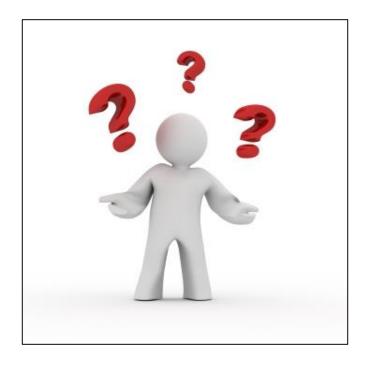

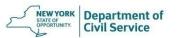